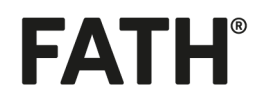

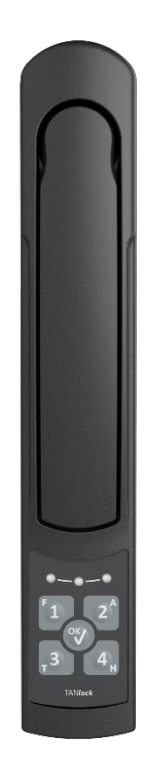

# **Betriebsanleitung für TANlock 3 060TL**

**Version 1.0**

**Original in Deutsch**

Diese Betriebsanleitung wurde erstellt von

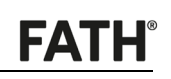

# Inhaltsverzeichnis

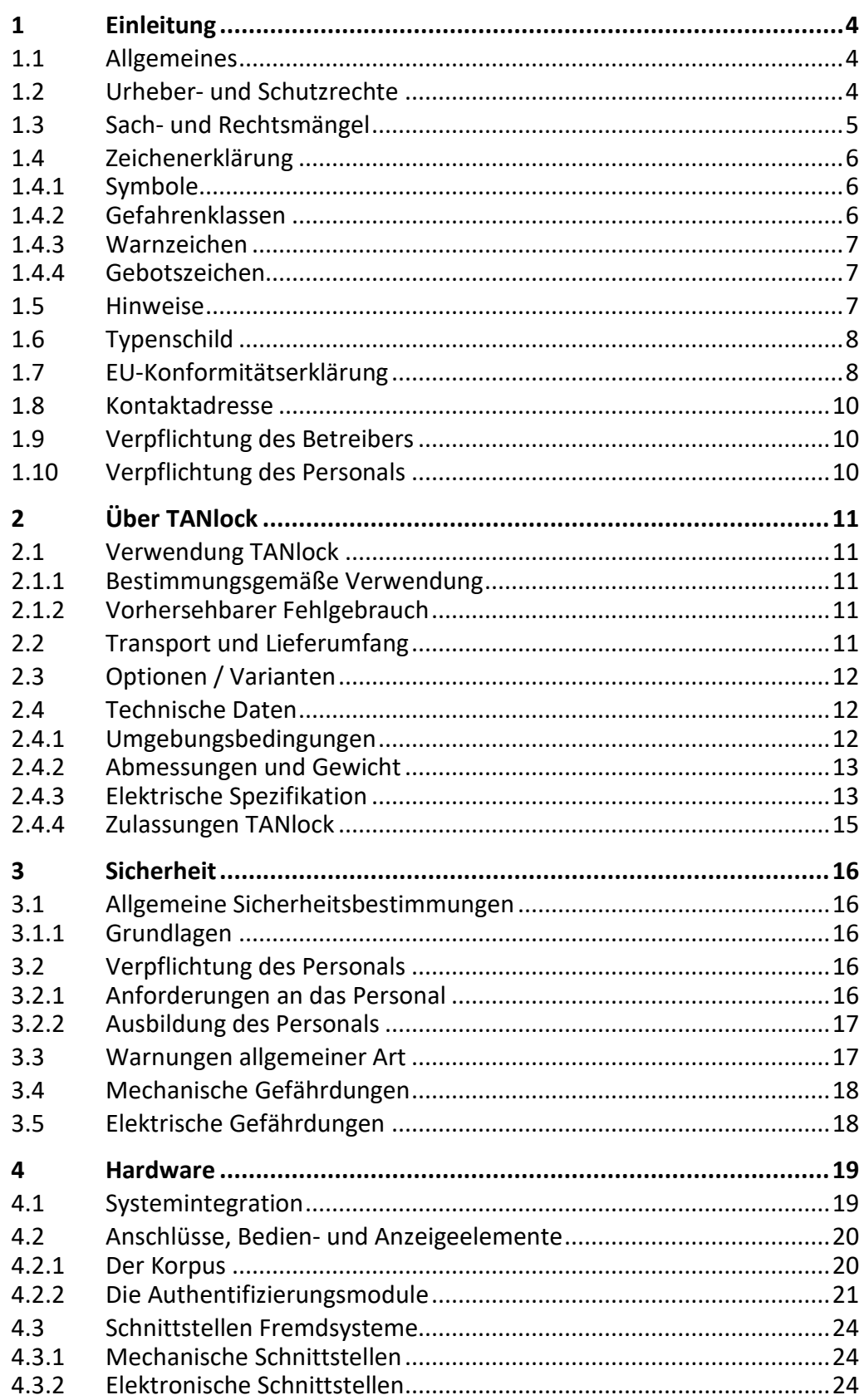

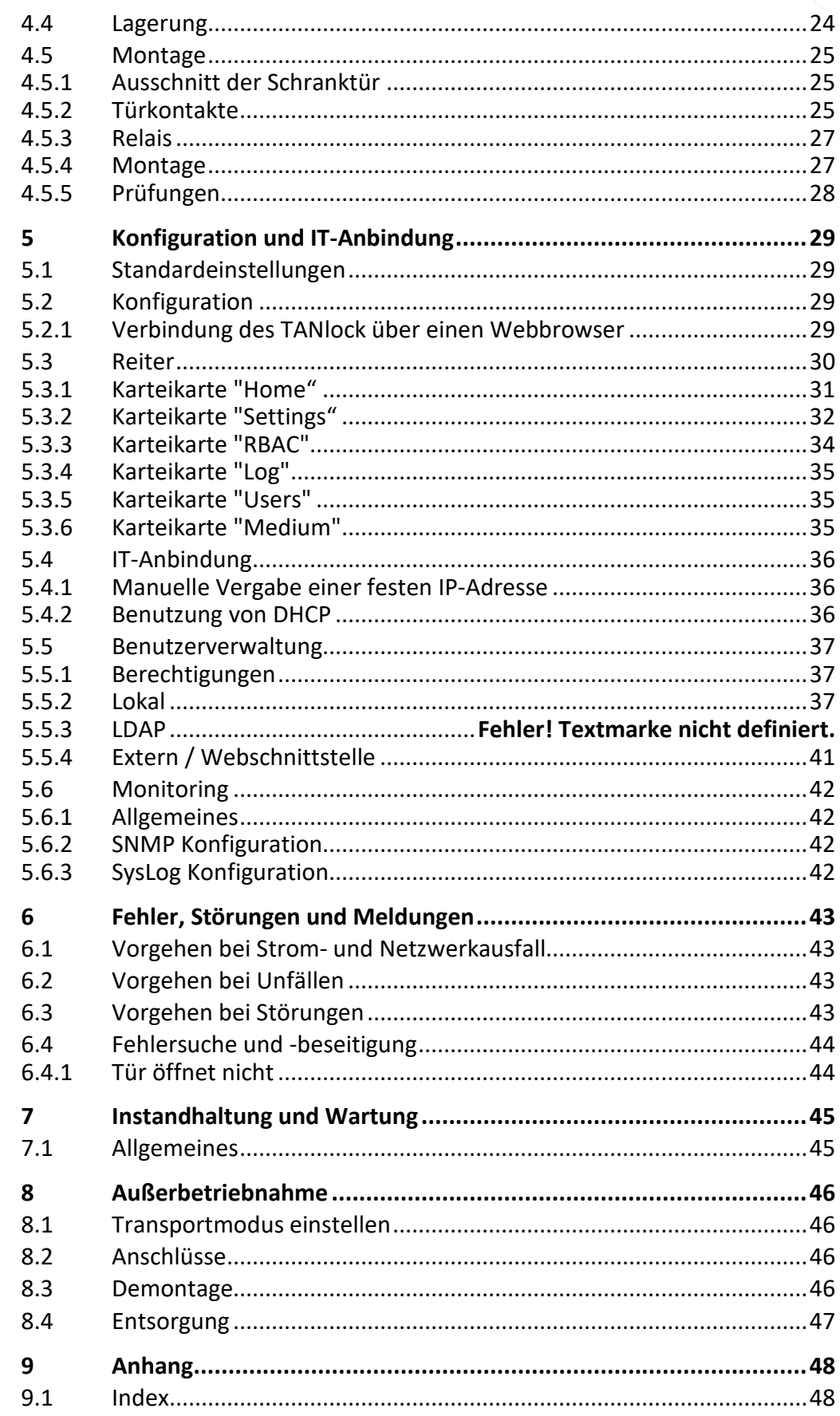

# 1.1 Allgemeines

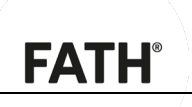

# <span id="page-3-0"></span>**1 Einleitung**

# <span id="page-3-1"></span>**1.1 Allgemeines**

Diese Betriebsanleitung ermöglicht den sicheren und effizienten Umgang mit dem TANlock.

Die Betriebsanleitung ist Bestandteil des TANlock und muss für das Personal jederzeit zugänglich aufbewahrt werden. Vor Beginn aller Arbeiten muss das Personal diese Betriebsanleitung gelesen und verstanden haben. Für sicheres Arbeiten müssen alle Sicherheitshinweise und Handlungsanweisungen dieser Betriebsanleitung eingehalten werden.

Bewahren Sie diese Betriebsanleitung für künftige Verwendung auf.

In dieser Betriebsanleitung ist der momentane Ausgabestand des TANlock beschrieben. Werden im Laufe der Zeit Änderungen oder Ergänzungen notwendig, so erhält die Betriebsanleitung einen Nachtrag, der bei der nächsten Überarbeitung eingearbeitet wird.

Der jeweilige Ausgabestand der Betriebsanleitung wird auf dem Deckblatt und in der Fußzeile angezeigt; diese Betriebsanleitung hat den Ausgabestand "Version 1.0". Bei jeder Überarbeitung wird der Ausgabestand um "1" erhöht.

FATH Mechatronics GmbH behält es sich vor, Systeme sowie deren Dokumentation zu ändern ohne die Benutzer vorhergehender Ausgabestände zu informieren.

# <span id="page-3-2"></span>**1.2 Urheber- und Schutzrechte**

Jegliche Inhalte dieser Betriebsanleitung sind geistiges Eigentum von FATH Mechatronics GmbH und unterliegen dem Schutz des Urheberrechtes.

Jegliche Vervielfältigung, Bearbeitung, Verbreitung, Überlassung an Dritte - auch auszugsweise - und jede Art der Verwertung außerhalb der Grenzen des Urheberrechts bedürfen der schriftlichen Zustimmung von FATH Mechatronics GmbH.

Bei Zuwiderhandlungen behält sich FATH Mechatronics GmbH das Recht vor, jederzeit rechtliche Schritte einzuleiten.

Änderungen an dieser Betriebsanleitung sowie Änderungen von technischen Details gegenüber den Angaben und Abbildungen in dieser Betriebsanleitung werden vorbehalten.

Alle in dieser Betriebsanleitung genannten Bezeichnungen von Erzeugnissen sind Warenzeichen der jeweiligen Firmen und hiermit anerkannt.

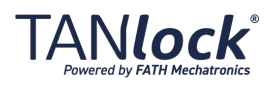

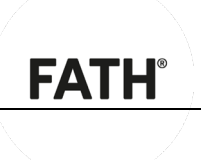

# <span id="page-4-0"></span>**1.3 Sach- und Rechtsmängel**

Die Sach- und Rechtsmängelansprüche des Betreibers setzen voraus, dass dieser den Mangel unverzüglich, jedoch spätestens innerhalb von zwei Werktagen, schriftlich geltend macht.

FATH Mechatronics GmbH ist in keinem Fall für Schäden am TANlock selbst oder durch den TANlock verursachte Folgeschäden verantwortlich, die durch unsachgemäße Handhabung des TANlock hervorgerufen werden.

Insbesondere ist FATH Mechatronics GmbH nicht für Ausfälle oder Fehler verantwortlich, die durch Modifikationen des Kunden oder anderer Personen hervorgerufen wurden.

Soweit ein Mangel von FATH Mechatronics GmbH zu vertreten ist, ist FATH Mechatronics GmbH nach seiner Wahl zur Nachbesserung oder Ersatzlieferung berechtigt.

Sach- und Rechtsmängelansprüche erlöschen bei Nichtbeachtung einzelner Regelungen dieser Betriebsanleitung, der einschlägigen gesetzlichen Bestimmungen, sowie weiteren Hinweisen von FATH Mechatronics GmbH.

Es bestehen keine Ansprüche auf Lieferbarkeit von Vorgängerversionen und auf die Nachrüstbarkeit ausgelieferter Geräte auf den jeweils aktuellen Serienstand.

#### Software Der in dieser Betriebsanleitung beschriebene TANlock enthält von FATH Mechatronics GmbH entwickelte Datenverarbeitungsprogramme mit den dazugehörigen Beschreibungen die nachfolgend "Software" genannt wird.

FATH Mechatronics GmbH hat Schutzrechte an dieser Software. Soweit diese Rechte Dritten zustehen, hat FATH Mechatronics GmbH entsprechende Nutzungsrechte.

Die Software enthält Betriebsgeheimnisse und urheberrechtlich geschützte Rechte.

Für Software, die geändert, erweitert oder beschädigt wurde, wird keine Gewähr übernommen, es sei denn, dass die Änderung, Erweiterung oder Beschädigung für den Mangel nicht ursächlich war.

Eine weitergehende Gewährleistungspflicht besteht nicht.

#### **HINWEIS**

Anwendern von Software ist es bekannt, dass es nicht möglich ist, diese so zu entwickeln, dass sie für alle Anwendungsbedingungen fehlerfrei ist.

Eventuelle erhebliche, den Gebrauchswert der Software mindernde Mängel an dieser sind, soweit sie offenkundig sind oder werden, FATH Mechatronics GmbH innerhalb von zwei Wochen nach Feststellung des Mangels schriftlich anzuzeigen, längstens jedoch vor Ablauf der gesetzlichen Verjährungsfrist.

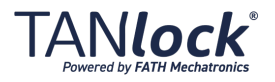

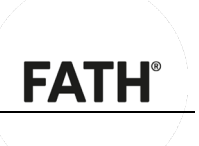

# <span id="page-5-0"></span>**1.4 Zeichenerklärung**

# <span id="page-5-1"></span>**1.4.1 Symbole**

Handlungsanweisungen Handlungsanweisungen werden wie folgt dargestellt:

Um eine Handlung durchzuführen, gehen Sie wie folgt vor:

- 1. Tun Sie dies.
- 2. Tun Sie das.
	- Dieses Zwischenergebnis resultiert daraus.
- 3. Tun Sie jenes.
- $\checkmark$  Sie haben die Handlung durchgeführt.

Aufzählungen Aufzählungen werden wie folgt dargestellt:

- Aufzählung 1. Ordnung,
- Aufzählung 2. Ordnung,
- Aufzählung 2. Ordnung,
- Aufzählung 1. Ordnung.

#### <span id="page-5-2"></span>**1.4.2 Gefahrenklassen**

Sicherheitshinweise sind in diesem Dokument mit standardisierter Darstellung und Symbolen wiedergegeben. Abhängig von der Wahrscheinlichkeit des Eintretens und der Schwere der Folge werden folgende Gefahrenklassen verwendet:

#### **VORSICHT**

**Weist auf eine möglicherweise gefährliche Situation hin, die zu leichter bis mittlerer Körperverletzung führen kann.**

Maßnahmen zur Vermeidung der Gefahr

#### **ACHTUNG**

**Weist auf eine Situation hin, die zu Sachschaden führen kann**

Maßnahmen zur Vermeidung des Sachschadens

#### **HINWEIS**

Anwendungstipps und besonders nützliche Informationen

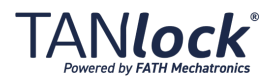

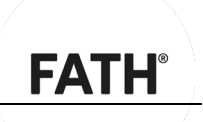

# **1.4.3 Warnzeichen**

<span id="page-6-0"></span>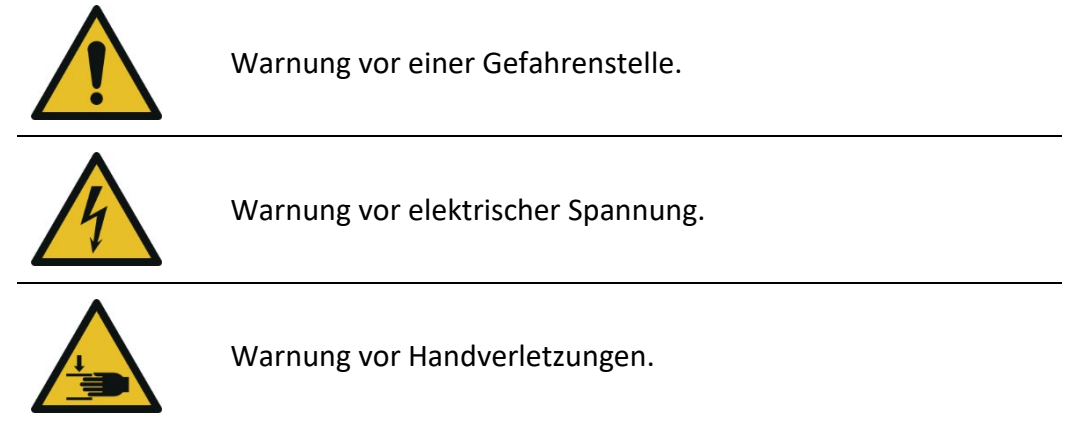

# **1.4.4 Gebotszeichen**

<span id="page-6-1"></span>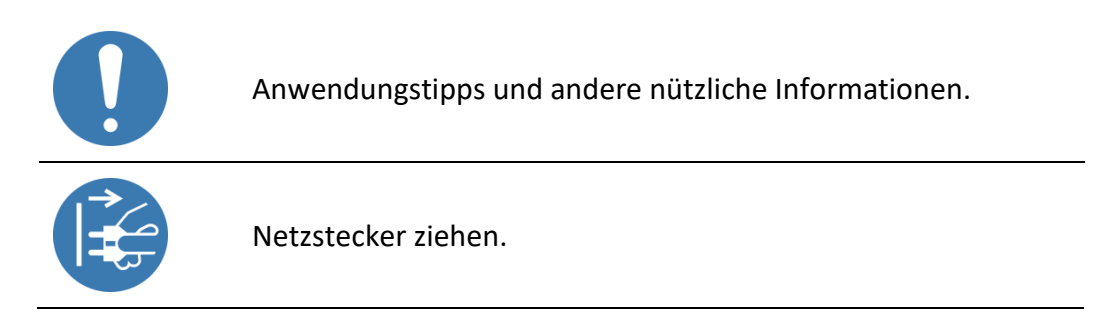

# <span id="page-6-2"></span>**1.5 Hinweise**

- Grundvoraussetzung für den sicherheitsgerechten Umgang mit dem TANlock ist die Kenntnis der grundlegenden Sicherheitsvorschriften.
- Diese Betriebsanleitung enthält die notwendigsten Anweisungen, um den TANlock sicherheitsgerecht zu betreiben.
- Diese Betriebsanleitung, insbesondere die Sicherheitshinweise, sind von jeder Person zu beachten, die an dem TANlock arbeitet.
- Darüber hinaus sind die für den Einsatzort geltenden Regeln und Vorschriften zur Unfallverhütung zu beachten.

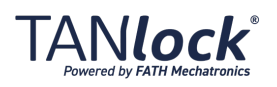

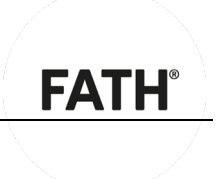

# <span id="page-7-0"></span>**1.6 Typenschild**

## Das Typenschild finden Sie auf der Rückseite des TANlock.

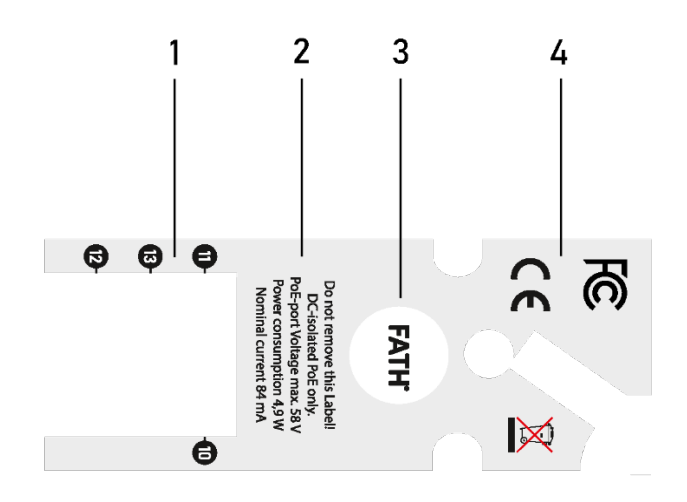

*Abbildung 1: Typenschild TANlock*

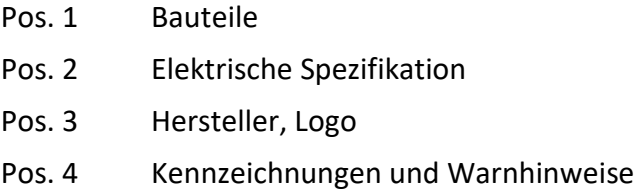

# <span id="page-7-1"></span>**1.7 EU-Konformitätserklärung**

Hersteller FATH Mechatronics GmbH

Gewerbepark Hügelmühle 31 91174 Spalt Deutschland

Bevollmächtigter Mirko Jan Fath, Dr. Frank Schütz, Wido Fath

Produkt TANlock, 060TL, 2017

TANlock ist ein zentrales, manipulationssicheres Verriegelungs- und Schließsystem für Rechenzentren und andere sicherheitsrelevante Anwendungsfälle.

Erfüllt die Anforderungen der EG-Maschinen-Richtlinie 2006/42/EG

EMV-Richtlinie 2014/30/EU *Richtlinien*

RoHS-Richtlinie 2011/65/EU

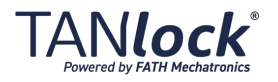

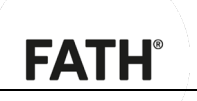

DIN EN ISO 12100:2011-03 Sicherheit von Maschinen - Allgemeine Gestaltungsgrundsätze - Risikobeurteilung und Risikominderung *Erfüllt die harmonisierten Normen*

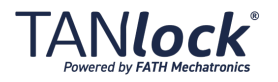

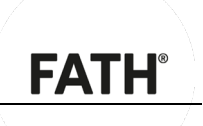

# <span id="page-9-0"></span>**1.8 Kontaktadresse**

FATH Mechatronics GmbH

Gewerbepark Hügelmühle 31 91174 Spalt Deutschland

Tel.: +49 9175 7909-152<br>Fax: +49 9175 790929 Fax: +49 9175 790929

http://www.tanlock.com info@tanlock.com

# <span id="page-9-1"></span>**1.9 Verpflichtung des Betreibers**

Der TANlock wird im gewerblichen Bereich eingesetzt. Der Betreiber muss sich an die gesetzlichen Pflichten zur Arbeitssicherheit halten.

Es müssen die Sicherheitshinweise dieser Betriebsanleitung eingehalten werden. Zusätzlich müssen die lokalen Sicherheits-, Unfallverhütungs- und Umweltschutzvorschriften beachtet werden.

Reinigen Sie die Beschriftung an den Bauteilen des TANlock, dass diese stets in gut lesbarem Zustand sind. Erneuern Sie unlesbare Beschriftungen.

# <span id="page-9-2"></span>**1.10 Verpflichtung des Personals**

Arbeiten am TANlock sind nur erlaubt, wenn das Personal diese Betriebsanleitung gelesen und verstanden hat.

Als Personal sind nur Personen zugelassen, von denen zu erwarten ist, dass sie ihre Arbeit zuverlässig ausführen. Personen, deren Reaktionsfähigkeit beeinflusst ist, z. B. durch Drogen, Alkohol oder Medikamente sind NICHT zugelassen.

#### **HINWEIS**

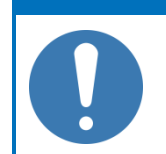

Dem Betreiber wird empfohlen, sich dies jeweils schriftlich bestätigen zu lassen.

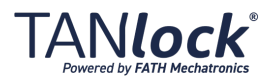

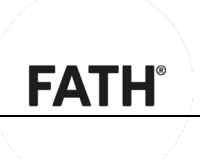

# <span id="page-10-0"></span>**2 Über TANlock**

# <span id="page-10-1"></span>**2.1 Verwendung TANlock**

# <span id="page-10-2"></span>**2.1.1 Bestimmungsgemäße Verwendung**

Der TANlock ist ein Zugangskontrollsystem zur Verwendung in sicherheitsrelevanten Bereichen, wie z. B. Rechenzentren mit oder ohne Colocation, Telekommunikationseinrichtungen oder ähnlichen Bereichen. Er ist ausschließlich für den Gewerblichen Bereich vorgesehen.

Er hindert unautorisierte Personen am Zugang zu diesen Bereichen. Der TANlock öffnet die Tür nur bei Übereinstimmung definierter Daten mit den hinterlegten Zugangsberechtigungen in der Datenbank.

# <span id="page-10-3"></span>**2.1.2 Vorhersehbarer Fehlgebrauch**

Eine andere oder erweiterte Nutzung des TANlock als im Kapitel ["2.1.1](#page-10-2) Bestimmungsgemäße Verwendung" beschrieben gilt als sachwidrig.

Dies gilt vor allem für die Verwendung des TANlock als Einbruchmeldeanlage oder unter Wasser.

Der TANlock ist nicht gegen eindringendes Wasser bei Überflutung geschützt.

# <span id="page-10-4"></span>**2.2 Transport und Lieferumfang**

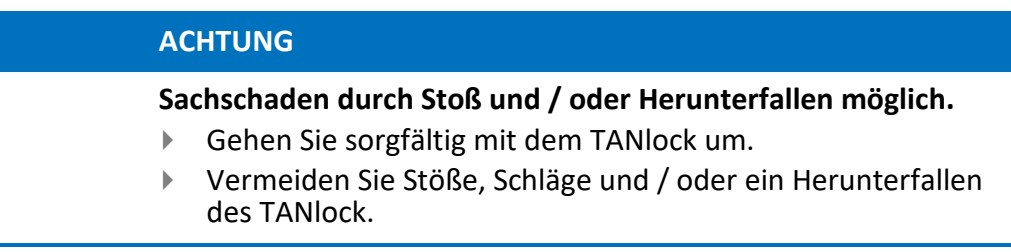

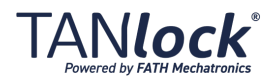

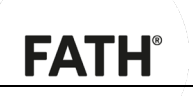

Der TANlock wird per Spedition ausgeliefert.

Überprüfen Sie sofort nach Erhalt der Sendung den Zustand des TANlock. Prüfen Sie die Vollständigkeit der Lieferung anhand des Lieferscheins.

Halten Sie etwaige Transportschäden schriftlich fest und melden Sie diese umgehend sowohl dem Spediteur als auch dem Lieferanten.

### Lieferumfang Der Lieferumfang des TANlock enthält:

■ Den TANlock, der montiert ausgeliefert wird.

#### Hilfsmittel:

- Montageset, bestehend aus:
- 1 Abdeckung (lang),
- 1 Abdeckung (kurz),
- 2 Phillips-Schrauben DIN 7985 M4x25,
- 2 Phillips-Schrauben DIN 7985 M4x18,
- 1 Sechskantschraube mit Bund M6x8,
- 1 Vorreibergehäuse.

# <span id="page-11-0"></span>**2.3 Optionen / Varianten**

Neben dem Lieferumfang, siehe Kapite[l 2.2](#page-10-4) [Transport und](#page-10-4)  [Lieferumfang,](#page-10-4) gibt es noch folgende Zusatzteile:

- USB-C Kabel,
- PoE-Injektor,
- Türkontakte,
- CAN-Bus-Sensorik,
- $\blacksquare$  IP65/54-Schutz

# <span id="page-11-1"></span>**2.4 Technische Daten**

#### <span id="page-11-2"></span>**2.4.1 Umgebungsbedingungen**

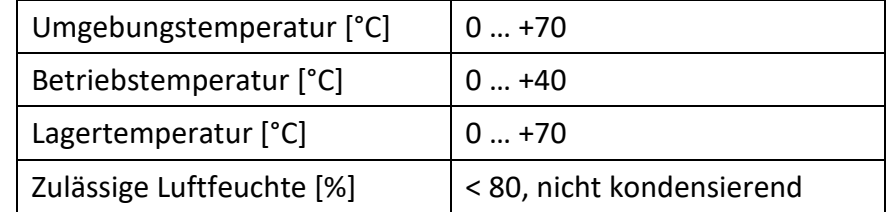

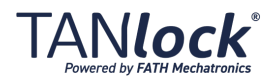

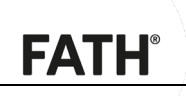

Die Bedingungen am Einsatzort des TANlock müssen mindestens den Bedingungen entsprechen, die in dieser Betriebsanleitung als zulässige Umgebungsbedingungen aufgeführt sind. Zulässig sind z. B.:

 Normale Fertigungsumgebung ohne ätzende Substanzen (Säuren, etc.), entzündliche Gase sowie brennbare, verdunstende Flüssigkeiten.

Jeder Einsatz unter anderen Bedingungen ist unzulässig!

## <span id="page-12-0"></span>**2.4.2 Abmessungen und Gewicht**

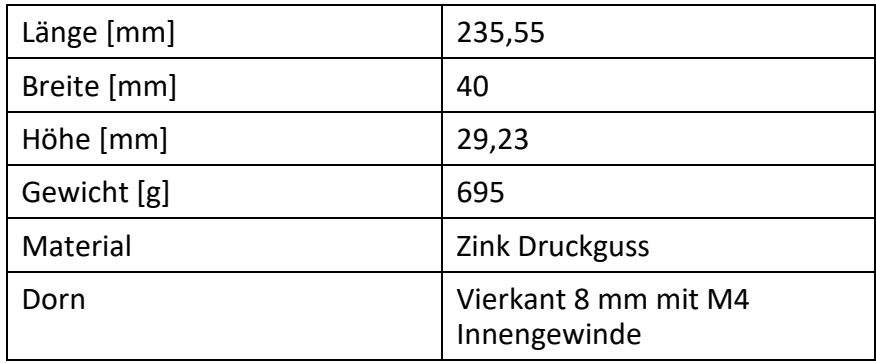

# <span id="page-12-1"></span>**2.4.3 Elektrische Spezifikation**

#### **Schloss**

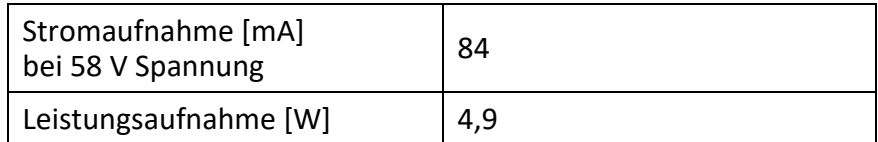

#### **Gesamtsystem TANlock**

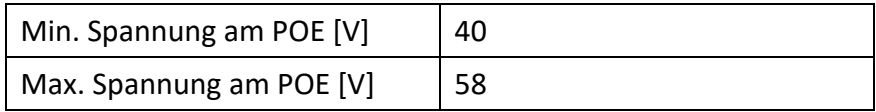

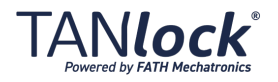

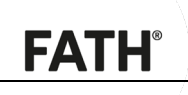

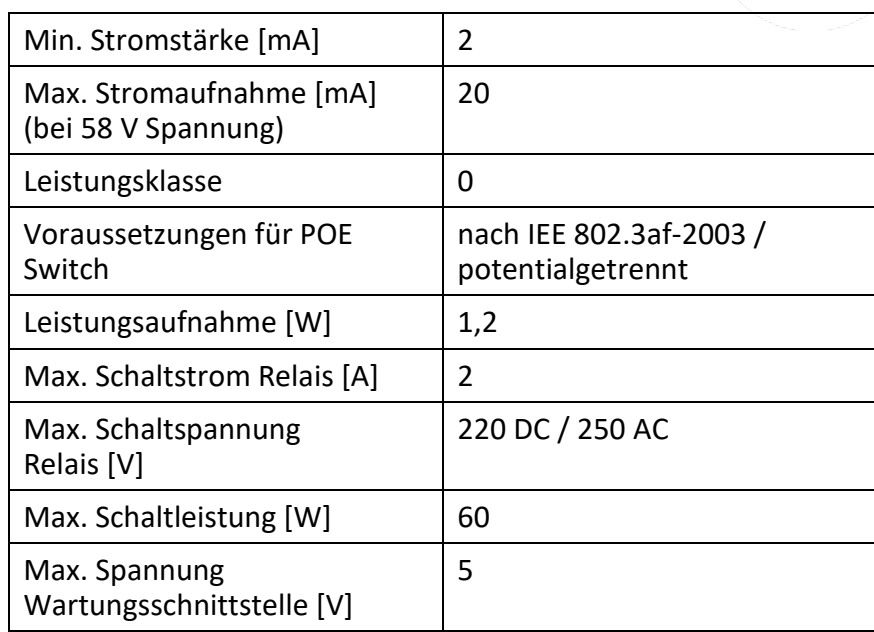

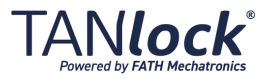

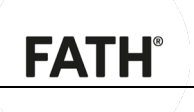

# <span id="page-14-0"></span>**2.4.4 Zulassungen TANlock**

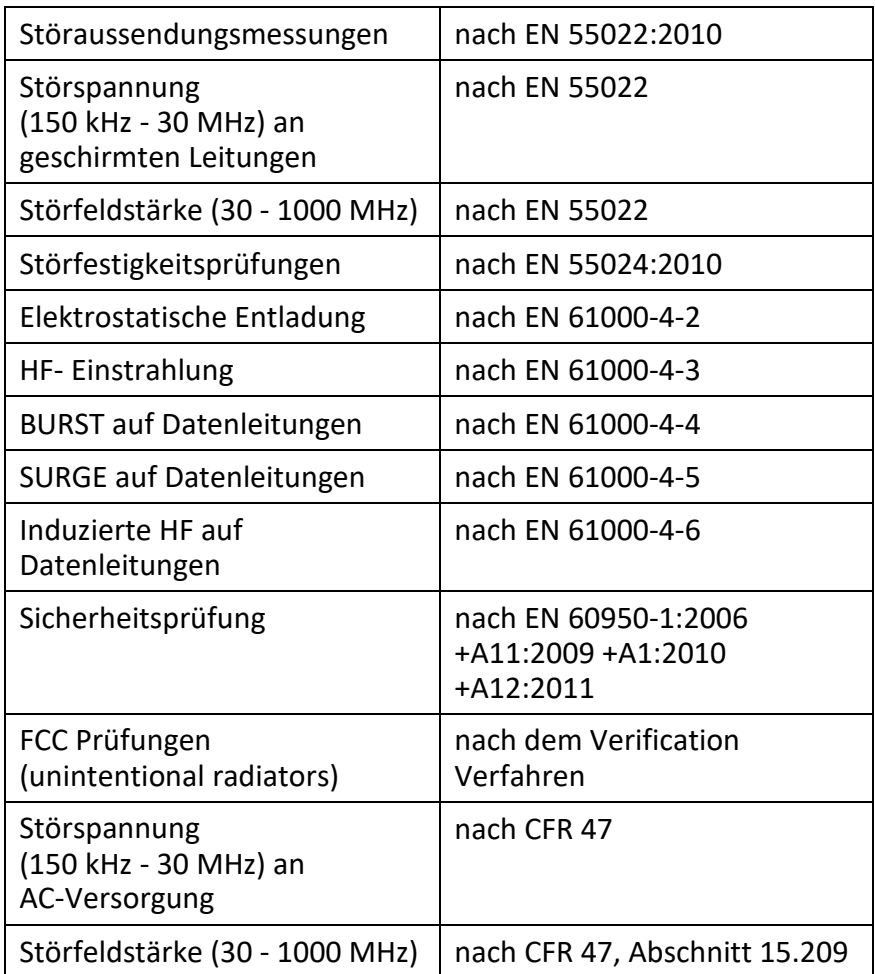

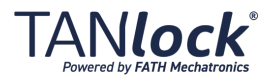

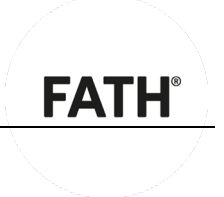

# <span id="page-15-0"></span>**3 Sicherheit**

# <span id="page-15-1"></span>**3.1 Allgemeine Sicherheitsbestimmungen**

Eine ausführliche Zeichenerklärung finden Sie im Kapitel [1.4](#page-5-0) [Zeichenerklärung.](#page-5-0)

Für bestimmte Tätigkeiten können besondere Sicherheitsvorschriften gelten. Sicherheits- und Warnhinweise hierfür finden Sie in den jeweiligen Kapiteln dieser Montage- und Betriebsanleitung.

# <span id="page-15-2"></span>**3.1.1 Grundlagen**

Für den Betrieb des TANlock müssen zusätzlich die örtlichen Sicherheits-, Unfallverhütungs- und Umweltschutzvorschriften beachtet werden.

Betreiben Sie den TANlock nur:

- bestimmungsgemäß, sicherheits- und gefahrenbewusst sowie unter Beachtung dieser Betriebsanleitung und
- wenn der TANlock in technisch einwandfreiem Zustand ist.

Dazu gehört auch:

- Die an dem TANlock angebrachte Beschriftung muss stets vollständig und in gut lesbarem Zustand sein. Erneuern Sie beschädigte oder unlesbare Beschriftung.
- Führen Sie Arbeiten zum Einrichten und / oder zur Instandhaltung nur durch, wenn sich der TANlock im Transportmodus befindet.

# <span id="page-15-3"></span>**3.2 Verpflichtung des Personals**

# <span id="page-15-4"></span>**3.2.1 Anforderungen an das Personal**

Um den Tanlock in die IT-Landschaft Ihres Unternehmens einzubinden wenden Sie sich bitte an Ihren Systemadministrator, der die entsprechenden Zugriffs-Rechte besitzt.

Darüber hinaus bietet FATH Mechatronics GmbH Schulungen für IT-Systemadministratoren und umfangreiche Services an.

Kontaktieren Sie hierzu die FATH Mechatronics GmbH.

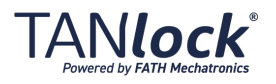

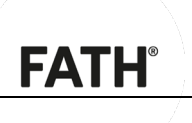

# <span id="page-16-0"></span>**3.2.2 Ausbildung des Personals**

Mit dieser Betriebsanleitung wird Fachpersonal mit folgenden Qualifikationen angesprochen:

Fachpersonal Das Fachpersonal ist in der Lage, die ihm übertragenen Arbeiten auszuführen und mögliche Gefahren selbstständig zu erkennen und zu vermeiden aufgrund seiner fachlichen Ausbildung, Erfahrung und Kenntnisse, als auch der Kenntnis einschlägiger Bestimmungen.

Geschultes / unterwiesenes Personal, das über die ihm übertragenen Aufgaben und die möglichen Gefahren bei unsachgemäßem Verhalten unterrichtet und *Personal* erforderlichenfalls angelernt wurde. Es wurde über die notwendigen Schutzeinrichtungen und Schutzmaßnahmen belehrt. Zu schulendes, anzulernendes, einzuweisendes oder im Rahmen einer allgemeinen Ausbildung befindliches Personal darf nur unter ständiger Aufsicht einer im Umgang mit dieser Maschine erfahrenem Personal tätig werden.

> Administrator Der Administrator ist für den speziellen Aufgabenbereich seiner Tätigkeit ausgebildet. Er plant, installiert, konfiguriert und pflegt die informationstechnische Infrastruktur (IT-Infrastruktur) des Betriebs. Er kann mögliche Gefahren selbstständig erkennen und vermeiden aufgrund seiner Ausbildung und Erfahrungen.

# <span id="page-16-1"></span>**3.3 Warnungen allgemeiner Art**

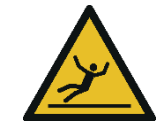

#### **Verletzungen durch Ausrutschen oder Stolpern möglich.**

- Verlegen Sie alle Kabel so, dass keine Stolperfallen entstehen.
- Halten Sie den Arbeitsbereich stets sauber und trocken.
- Entfernen Sie lose Kabel und Gegenstände vom Boden des Arbeitsbereichs.

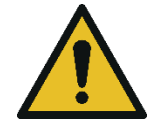

#### **Sachschaden durch unsachgemäße Handhabung möglich.**

- Öffnen Sie niemals den TANlock oder Teile davon.
- Nehmen Sie keine eigenmächtigen Veränderungen oder Reparaturen am TANlock vor.

Eine Reparatur darf nur durch Fachpersonal der FATH Mechatronics GmbH erfolgen.

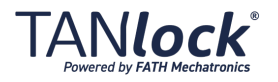

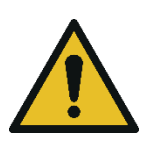

#### **Sachschaden durch Zugriff unberechtigter Dritter möglich.**

 Stellen Sie sicher, dass Passwörter für die Einrichtung und Konfiguration des TANlock nur autorisiertem Personal bekannt sind.

FATH®

- Gehen Sie umsichtig mit Ihren Daten um.
- Achten Sie bei der Eingabe von Passwörtern darauf, dass Sie nicht beobachtet werden.
- Der Zugriff unberechtigter Dritter und daraus entstandene fehlerhafte Einstellungen können Fehlfunktion oder Ausfall des TANlock zur Folge haben.

# <span id="page-17-0"></span>**3.4 Mechanische Gefährdungen**

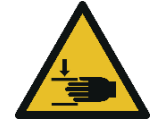

**Quetschen von Fingern / Haut durch Unachtsamkeit möglich.**

- Schließen Sie die Schranktür nur, wenn sich keine Personen im Raum befinden.
- Klappen Sie den Griff mit der flachen Hand ein. Sonst können Finger/Haut gequetscht werden.

# <span id="page-17-1"></span>**3.5 Elektrische Gefährdungen**

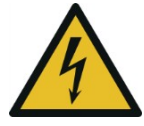

#### **Sachschaden am TANlock durch Kurzschluss möglich.**

- Vermeiden Sie, dass metallische Gegenstände oder Flüssigkeiten in den TANlock eindringen.
- Falls metallische Gegenstände oder Flüssigkeiten in den TANlock eingedrungen sind, trennen Sie diesen sofort von der Stromzufuhr und setzen Sie sich mit Ihrem Lieferanten in Verbindung.
- Fassen Sie den TANlock niemals mit nassen Händen an.

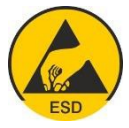

#### **Sachschaden durch elektrostatische Entladung (ESD) möglich.**

 Beachten Sie bei Arbeiten und der Handhabung des TANlock die EGB Schutzvorschriften.

Die Platine des TANlocks ist auf der Rückseite zugänglich und empfindlich gegen elektrostatische Entladung.

▶ Vermeiden Sie "harte" Entladungen.

Fassen Sie die Platine des TANlocks (besonders Leiterbahnen und PINs) NIE direkt an, sondern greifen Sie den TANlock an den Seiten.

 Leiten Sie die elektrostatische Ladung durch Berühren eines Gehäuses von sich ab, bevor Sie den TANlock anfassen.

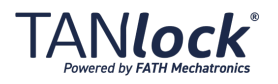

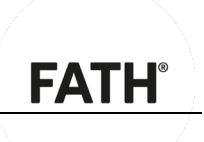

# <span id="page-18-0"></span>**4 Hardware**

# <span id="page-18-1"></span>**4.1 Systemintegration**

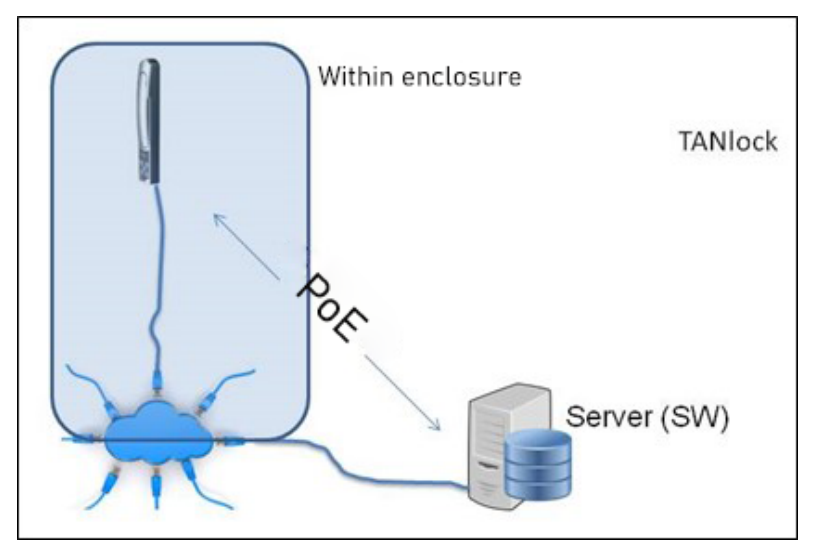

*Abbildung 2: Schematische Systemintegration des TANlock*

Die Hardware des TANlock wird in die Tür des zu sichernden Bereichs montiert.

Anschließend wird der TANlock über Ethernet mit dem System verbunden und mit Hilfe eines Webbrowsers konfiguriert und verwaltet.

#### **ACHTUNG**

**Schwerer Sachschaden durch falsche Handhabung möglich.**

- Der TANlock befindet sich nach der Anlieferung im Transportmodus, um ein versehentliches Verriegeln zu verhindern.
- Beenden Sie den Transportmodus erst nach vollständiger Inbetriebnahme.

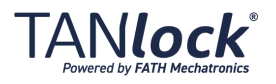

<span id="page-19-0"></span>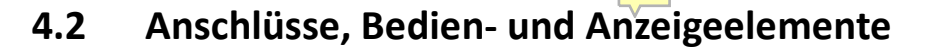

# <span id="page-19-1"></span>**4.2.1 Der Korpus**

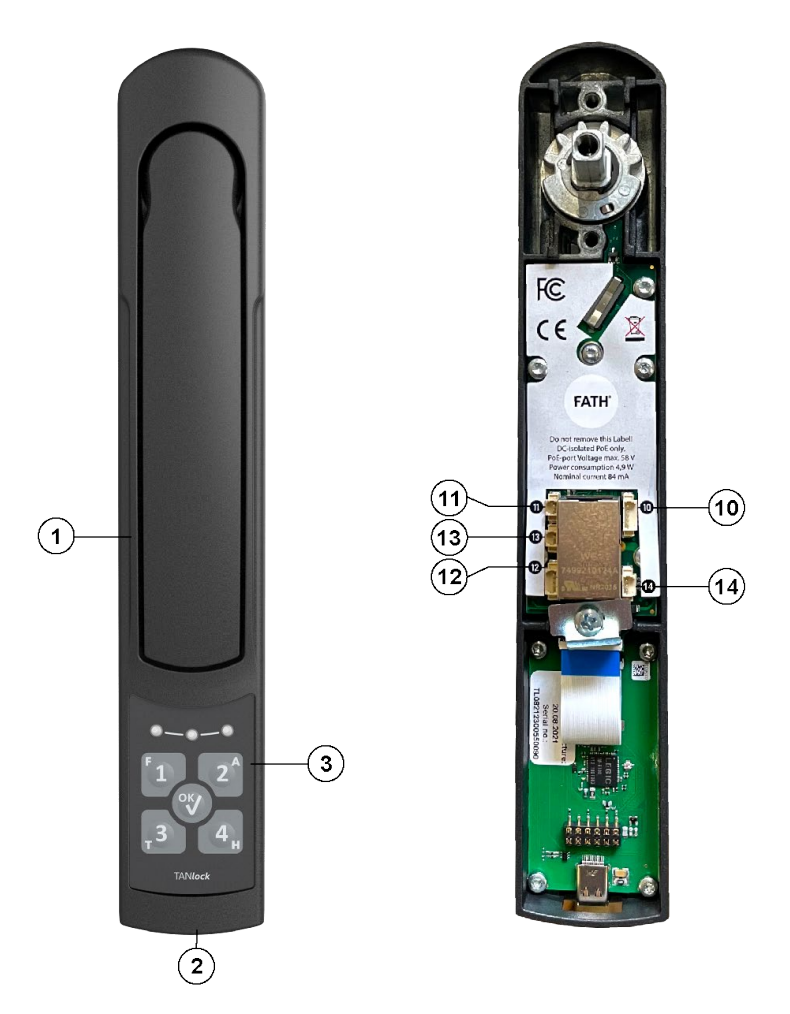

*Abbildung 3: Anschlüsse, Bedien- und Anzeigeelemente des TANlock*

<span id="page-19-2"></span>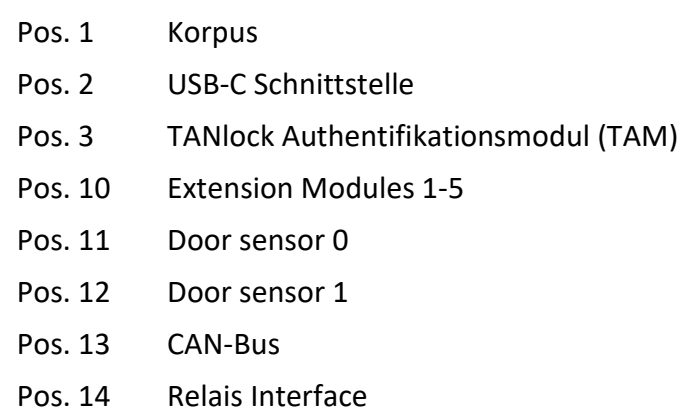

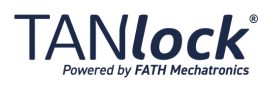

**FATH** 

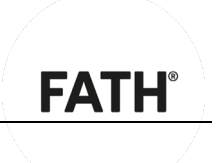

# <span id="page-20-0"></span>**4.2.2 Die Authentifizierungsmodule**

Der TANlock 3 verfügt über vielfältige Möglichkeiten zur Authentifikation.

#### **4.2.2.1 Pin**

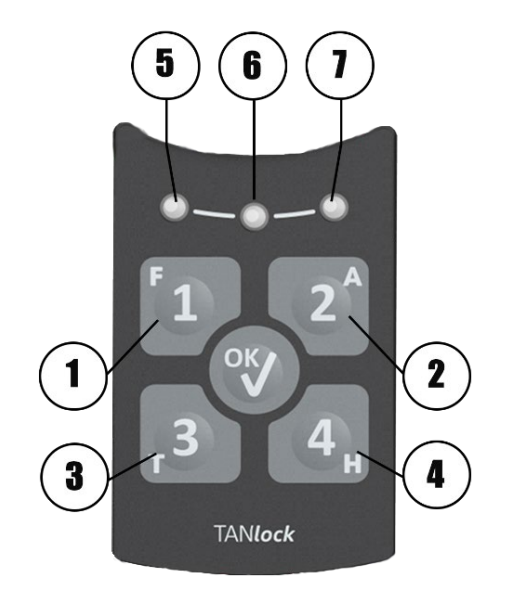

*Abbildung 4 Anzeige- und Bedienelemente des PIN Modul*

Pos. 1-4: Tasten zu PIN-Eingabe Pos. 5-7: Status LEDs

#### **4.2.2.2 Handvenenscan**

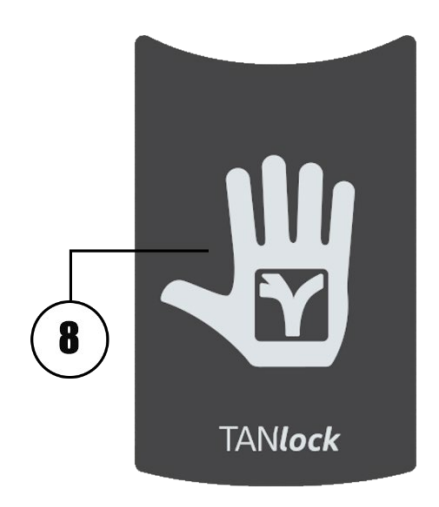

*Abbildung 5 Palm Secure Venenscanner Modul*

Pos. 8: Fujitsu PalmSecure Handvenenscanner

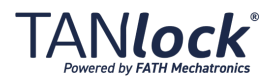

#### **4.2.2.3 RFID-Modul**

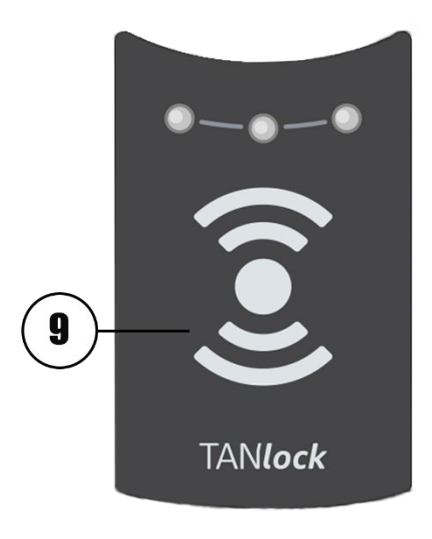

*Abbildung 6 RFID-Modul*

Pos. 9: RFID-Modul

#### **4.2.2.4 Fingerprint**

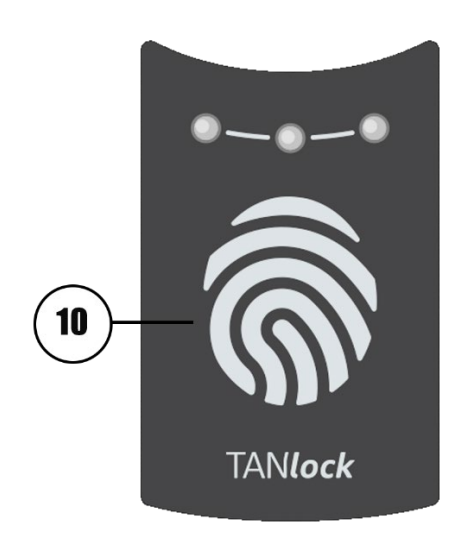

*Abbildung 7 Fingerprint-Modul*

Pos. 10: Fingerprint-Modul

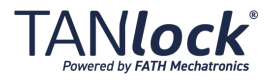

**FATH®** 

# **4.2.2.5 Touch Display**

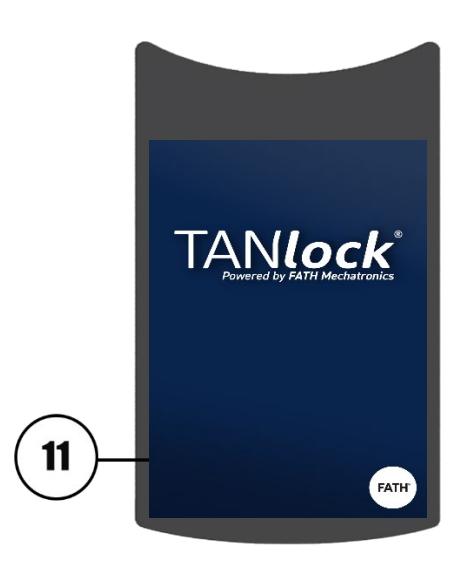

*Abbildung 8 Touch Display Modul*

Pos. 11: Resistives TFT-Display

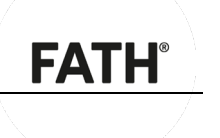

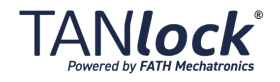

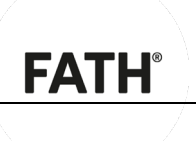

# <span id="page-23-0"></span>**4.3 Schnittstellen Fremdsysteme**

# <span id="page-23-1"></span>**4.3.1 Mechanische Schnittstellen**

- Anschluss über Schließzapfen (Innengewinde M6)
- Abdeckkappen zum Schutz des Netzwerkanschlusses auf der Rückseite des TANlocks
- Befestigung des TANlocks am Serverschrank mithilfe des Montagesets, welches mit dem Schließzapfen verbunden wird, sowie mithilfe des Halteblechs auf der Rückseite des **TANlocks**

# <span id="page-23-2"></span>**4.3.2 Elektronische Schnittstellen**

- Netzwerkanschluss RJ45 für PoE-Anschluss.
- 2 Kontaktsteckplätze für Micro JST-Buchse für Türkontakte, Rastermaß 1,25 mm (keine galvanische Trennung).
- 1 Micro JST-Buchse für Relais-Anschluss, Rastermaß 1,25 mm.
- USB-C Schnittstelle.

# <span id="page-23-3"></span>**4.4 Lagerung**

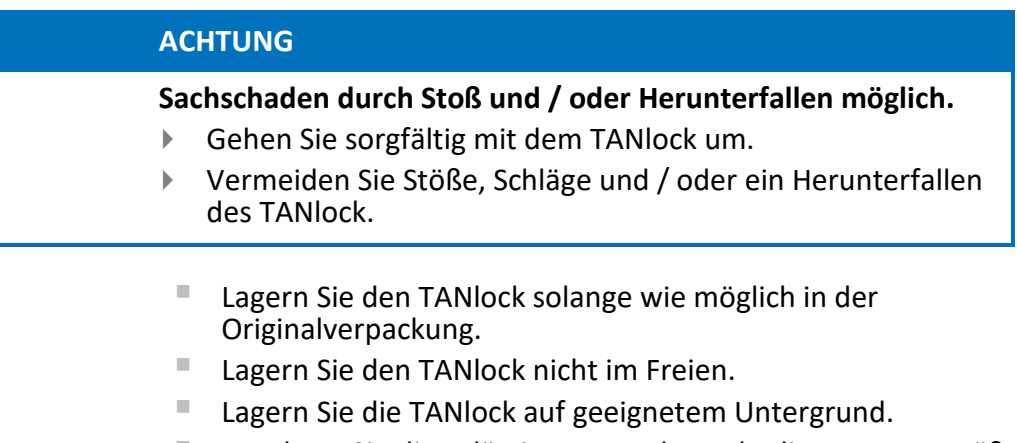

■ Beachten Sie die zulässigen Umgebungsbedingungen gemäß Kap. [2.4.1.](#page-11-2)

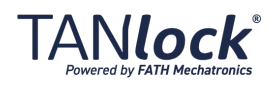

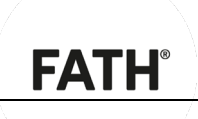

# <span id="page-24-0"></span>**4.5 Montage**

# <span id="page-24-1"></span>**4.5.1 Ausschnitt der Schranktür**

Überprüfen Sie vor der Montage und der Inbetriebnahme des TANlock den Lieferumfang, kontaktieren Sie ggf. Ihren Lieferanten.

Zur Montage des TANlock sind folgende Ausstanzungen an der Schranktür notwendig.

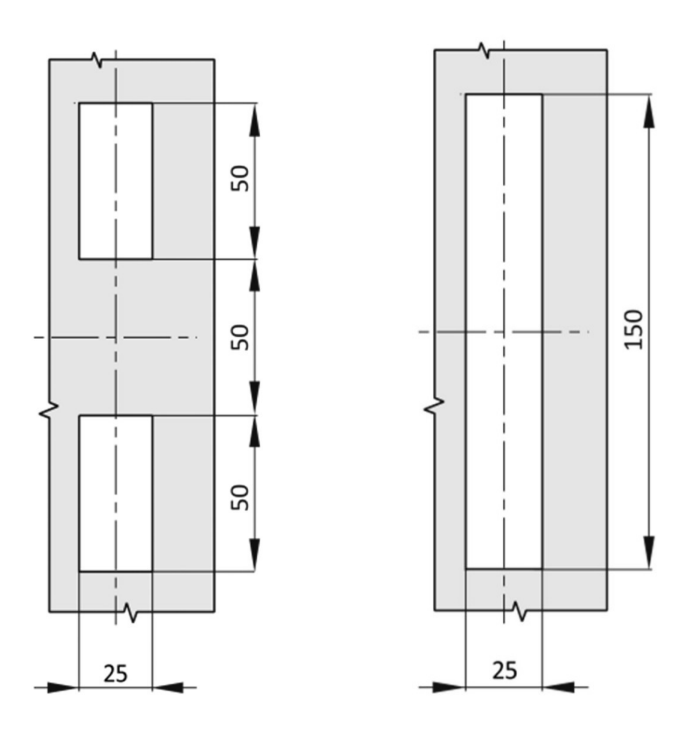

*Abbildung 9: Ausstanzung Schranktür (kurz) und (lang)*

#### **HINWEIS**

Verwenden Sie die kurze Abdeckkappe, wenn die Schranktür über 2 Ausstanzungen (je 50 mm x 25 mm) verfügt. Verwenden Sie die lange Abdeckkappe, wenn die Schranktür über 1 Ausstanzung (150 mm x 25 mm) verfügt.

## <span id="page-24-2"></span>**4.5.2 Türkontakte**

Der Anschluss erfolgt über 2-Draht-Leitung mit 1,25 mm Raster-Buchse an Anschluss 11 oder 13, (sieh[e Abbildung 3\)](#page-19-2).

Um einen Türkontakt anzuschließen, gehen Sie wie folgt vor:

- 1. Führen Sie das Kabel vor der Montage des TANlock durch die Abdeckung.
- 2. Schließen Sie das Sensorkabel an. Als Sensor kann jeder stromschließende Kontakt (z. B. Reed Kontakt) dienen.

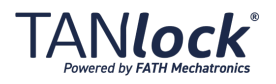

4.5 Montage

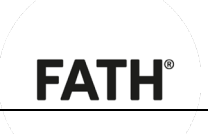

Der Sensor ist verbunden.

 $\checkmark$  Der Sensor für den Türkontakt ist angeschlossen.

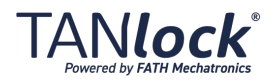

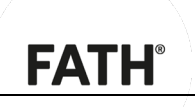

# <span id="page-26-0"></span>**4.5.3 Relais**

Um das Relais anzuschließen, gehen Sie wie folgt vor:

- 1. Führen Sie das Kabel vor der Montage des TANlock durch die Abdeckung.
- 2. Verbinden Sie den TANlock mit dem zu steuernden Stromkreis.
- $\checkmark$  Das Relais ist angeschlossen.

# <span id="page-26-1"></span>**4.5.4 Montage**

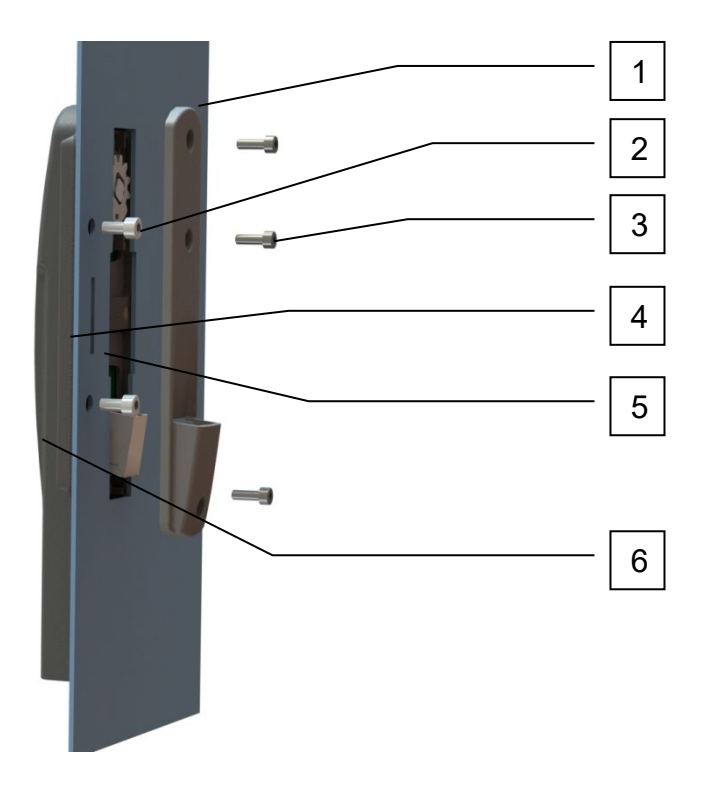

*Abbildung 10: Einbau TANlock Montageset*

- -Pos 1: Abdeckung (lang)
- -Pos 2: Senkschrauben DIN 7991 M4x10
- -Pos 3: Sechskantschraube mit Flansch M6x8
- -Pos 4: Abdeckung links rechts
- -Pos 5: Abdichtung links rechts
- -Pos 6: TANlock

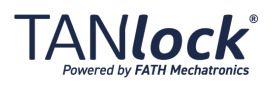

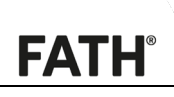

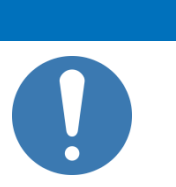

#### **HINWEIS**

Wenn Sie den TANlock über DHCP betreiben wollen, notieren Sie sich vor der Montage die MAC Adresse des TANlock. Die MAC Adresse ist seitlich auf der RJ45-Buchse aufgedruckt.

Um den TANlock zu montieren, gehen Sie wie folgt vor:

- 1. Öffnen Sie die Schranktür und stellen Sie sicher, dass kein anderes Schloss montiert ist.
- 2. Setzen Sie den TANlock in die Ausstanzung an der Schranktür

Achten Sie darauf, dass die Nuten und die LAN-Buchse vollständig in die Ausstanzung eingeführt sind.

- 3. Ziehen Sie die Befestigungsschraube (Pos. 2) wechselseitig mit  $<$  1,1 Nm an.
- 4. Ziehen Sie die Sechskantschrauben (Pos. 3) wechselseitig mit  $<$  1,1 Nm an.
- 5. Schließen Sie das LAN-Kabel an die LAN-Buchse an.
- $\checkmark$  Der TANlock ist montiert.

#### <span id="page-27-0"></span>**4.5.5 Prüfungen**

- 6. Prüfen Sie die Funktionsfähigkeit des Sensors, z. b. im Log File des TANlocks. Dort wird das Öffnen und Schließen eines der beiden Türkontakte signalisiert.
- 7. Überprüfen Sie Sie das Relais. Sobald der Motor dreht, schaltet auch das Relais (Widerstandsmessung).

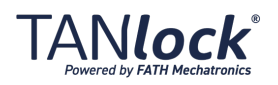

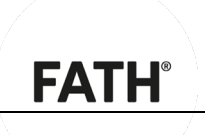

# <span id="page-28-0"></span>**5 Konfiguration und IT-Anbindung**

# <span id="page-28-1"></span>**5.1 Standardeinstellungen**

Die Standardeinstellungen des TANlock sind:

- DHCP deaktiviert / feste IP: [http://192.168.0.90,](http://192.168.0.90/) Subnetmask: 255.255.255.0
- VLAN deaktiviert,

## **ACHTUNG**

#### **Sachschaden durch Zugriff unberechtigter Dritter möglich.**

- Ein aktiviertes http-Protokoll mit aktiver Benutzerverwaltung kann es Personen in einem nicht ausreichend abgesicherten Netzwerk ermöglichen, Benutzer auf einem Schloss anzulegen und sich damit Zugang zu erschleichen.
- Ein Zugriff unberechtigter Dritter ist immer nachvollziehbar, da die Protokollierung der Benutzer-Verwaltung nicht deaktiviert werden kann.

# <span id="page-28-2"></span>**5.2 Konfiguration**

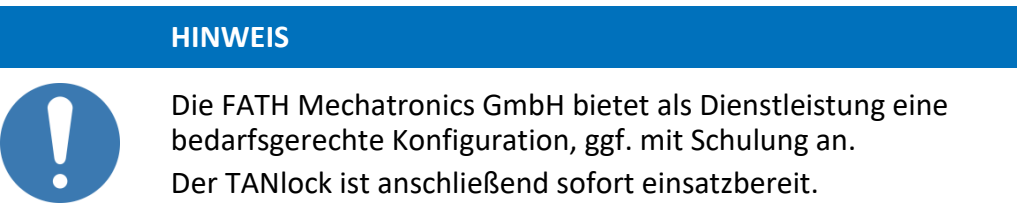

# <span id="page-28-3"></span>**5.2.1 Verbindung des TANlock über einen Webbrowser**

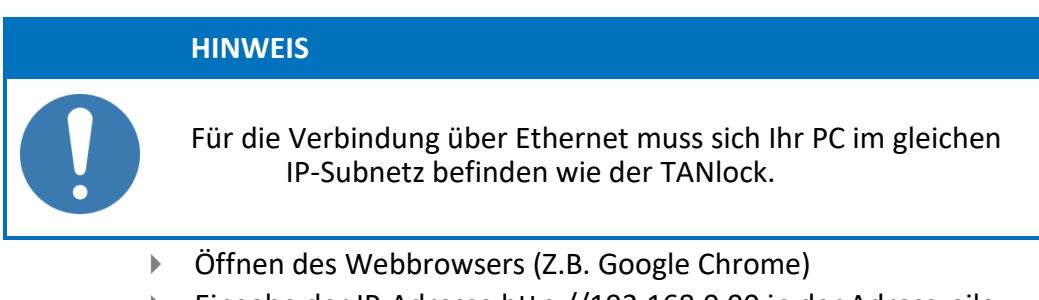

- Eingabe der IP-Adresse http://192.168.0.90 in der Adresszeile
- Anmelden mit Name "api" und Passwort "lab" und anschließend den Button "Login" klicken

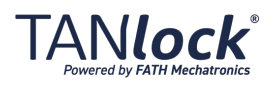

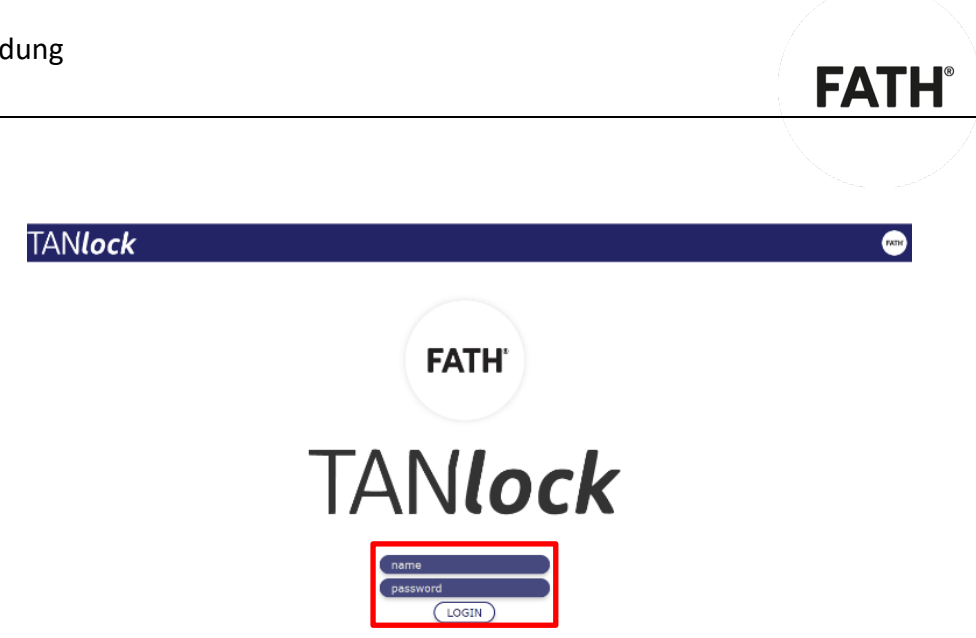

*Abbildung 11: Login*

# <span id="page-29-0"></span>**5.3 Reiter**

In dem Reiter der Verwaltungsmaske finden Sie die aktuellen Einstellungen des TANlock. Hier können Sie Änderungen vornehmen.

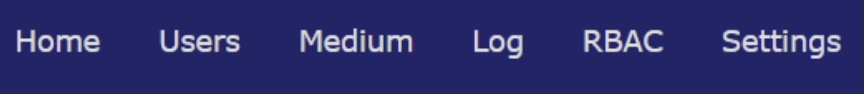

*Abbildung 12: Übersicht Karteikarten*

Folgende Karteikarten stehen im Reiter zur Verfügung:

- $Home$
- User
- Medium
- $\Box$  Log
- RBAC
- Settings

Speichern Sie veränderte Einstellungen auf dem TANlock, indem Sie auf "Save" klicken.

Sie können die Anzeige der Einstellungen aktualisieren, indem Sie auf "Refresh" klicken.

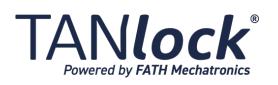

# **FATH**

# <span id="page-30-0"></span>**5.3.1 Karteikarte "Home"**

| <b>General Information</b>                              |                             |                               |  |
|---------------------------------------------------------|-----------------------------|-------------------------------|--|
| <b>Time</b>                                             | <b>Device</b>               | <b>Network</b>                |  |
| time = $2000 - 01 - 66T22:46:29$                        | $name = tanlock3$           | $q$ ateway = $0.0.0.0$        |  |
| $offset = +0100$                                        | serialno = 5200012944       | $macaddr = 70:B3:D5:DC:38:35$ |  |
| stamp = $947195189$                                     | $location =$                | $ip = 192.168.0.90$           |  |
| $invalid = true$                                        |                             | $\text{dns} = 0.0.0.0$        |  |
|                                                         |                             | $netmask = 255.255.255.0$     |  |
|                                                         |                             |                               |  |
| <b>Sensor</b>                                           | <b>Version</b>              | <b>Relais</b>                 |  |
| $handle = false$                                        | hardware $= 04$             | $r0 = false$                  |  |
| $motor = true$                                          | $firmware = 08x02$          | $r1 = false$                  |  |
| $lock = true$                                           | filesystem = develop        |                               |  |
|                                                         | $build = 390$               | <b>External</b>               |  |
|                                                         | software $= 0.0.1$ -nightly | $s2 = false$                  |  |
|                                                         | $branch = STANDARD$         | $s1 = false$                  |  |
|                                                         |                             |                               |  |
| <b>Session information</b>                              |                             |                               |  |
| Username: api                                           |                             |                               |  |
| Session: 900 Seconds remaining. (Renew after half gone) |                             |                               |  |

*Abbildung 13: Karteikarte "Home"*

In der Karteikarte "Home" werden folgende Informationen angezeigt:

**Time:**

Time gibt die aktuelle Uhrzeit und Datum an.

**Device:**

Unter Device steht der Produktname und die zugehörige Seriennummer des TANlock.

**Network:**

Unter Network stehen folgende Informationen: IP-Adresse, Netmask und macadresse.

■ Sensor:

Die interne Sensorik gibt nachfolgende Zustände an: TANlock offen oder geschlossen, Hebel gedreht.

**Version:**

Firmware Informationen.

■ Relais:

Externe Anschaltung von bis zu zwei Signalgebern möglich: False= inaktiv und true= aktiv.

**External:** 

Anschaltung von zwei Türkontakten möglich.

■ Session information:

Angemeldeter User und Ablauf der Session nach 900 Sekunden (Danach Neuanmdelung nötig).

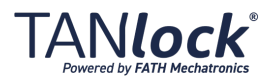

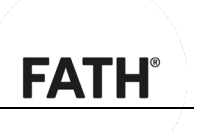

# <span id="page-31-0"></span>**5.3.2 Karteikarte "Settings"**

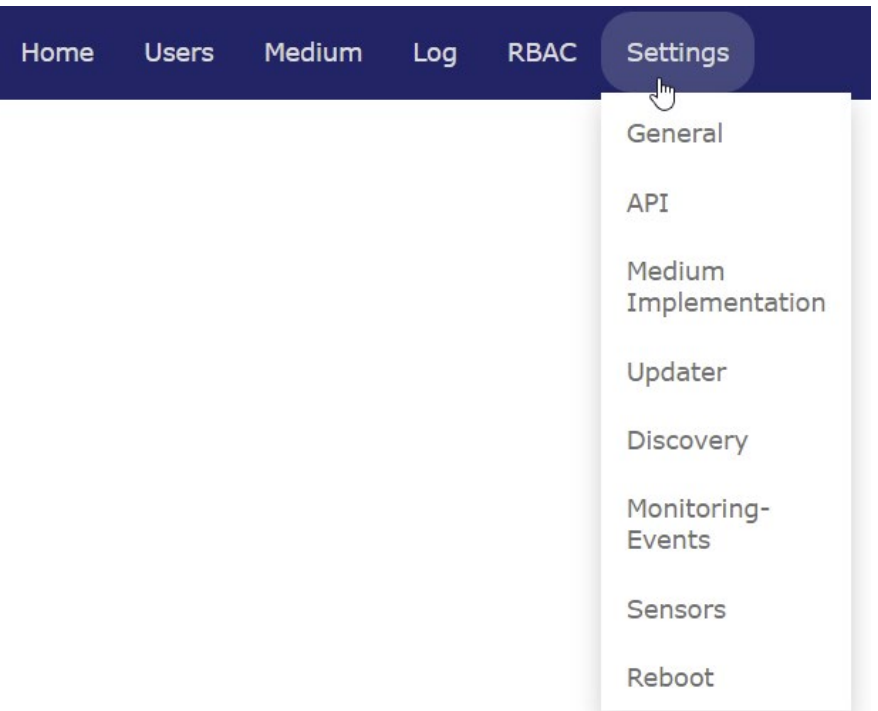

*Abbildung 14: Karteikarte "Settings"*

In der Karteikarte "Network" stehen folgende Felder zur Verfügung:

*Settings*

- **General:** Allgemeine Einstellungen:
	- 1. **"Set Time"**: Entweder manuelle Eingabe von Zeit und Datum oder Synchronisation mit dem Browser.
	- 2. "Alive indication": In dem ausgewähltem Intervall (Standard 300 Sekunden) wird ein Funktionstest der LEDs anhand eines Lauflichts signalisiert.
	- 3. "Set VLAN": Aktivierung eines VLAN möglich.
	- 4. **"Set Network**": Konfiguration der manuellen IP- Umgebung oder Aktivierung von DHCP möglich.
	- 5. "Set NTP": Manuelle Eintragung eines Zeitservers möglich.
	- 6. **"Service-Mode"**: TANlock wird in die Auslieferungsstellung versetzt (Einstellungen werden nicht zurück gesetzt!).

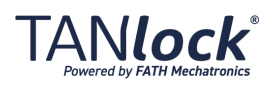

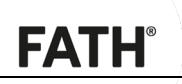

#### **API:**

- 1. "SNMP": Aktivierung und Einsellung der SNMP-Befehle.
- 1. "MIB": Beschreibung der SNMP-Befehle zum Download für Integrierung in Monitoring Software.
- 2. **"SNMP-Version"**: Version v1, v2c oder v3 möglich.
- 3. **"Community-Settings"**: Benennung der Benutzergruppe.
- 4. **"Rest"**=Restful, standardmäßig aktiviert.
- 5. **"Web"**: standardmäßig aktiviert.

#### **Medium Implementations:**

Aktivierung und Deaktivierung der zur Auswhl stehenden Medien.

**Updater:**

Bei Interesse wenden Sie sich bitte an Ihren Ansprechpartner bei FATH Mechatronics.

- **Discovery:**
	- 1. "Set Discovery": Konfigurierbarer Anmeldevorgang des TANlocks an ein Fremdsystem.
	- 2. "Monitoring-Events": Logging sämtlicher Events am TANlock.
		- a. HTTP: Ein HTTP-Event wird an eine URL gesendet.
		- b. Syslog: Ein Syslog-Event wird an Zieladresse gesendet.
		- c. SNMP-Trap: Ein Event-Trap wird an Zieladresse gesendet.
- Sensors:

Aktivierung, Deaktivierung und Einstellung von optionalen Sensoren (Derzeit vorhandene Sensoren: Temperatur und Luftfeuchte).

**Reboot**:

Neustart des TANlocks.

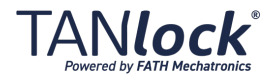

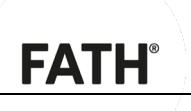

# <span id="page-33-0"></span>**5.3.3 Karteikarte "RBAC"**

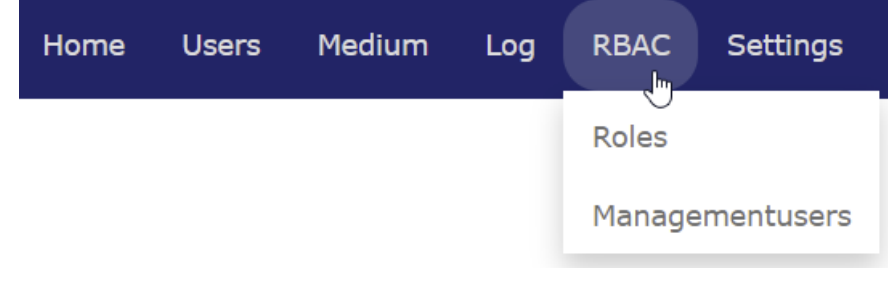

*Abbildung 65: Karteikarte "RBAC"*

In der Karteikarte "RBAC" stehen folgende Felder zur Verfügung:

**Roles**:

Hier befinden sich die vordefiniterten Rollen mit ihren Berechtigungen. Über den Button "Add Roles" können neue Rollen mit ihren ausgewählten Berechtigungen erstellt werden.

**Managementusers**:

Hier können Managementuser mit den unterschiedlichen Rollen angelegt und verwaltet werden.

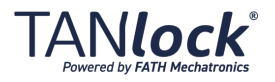

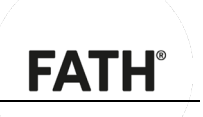

# <span id="page-34-0"></span>**5.3.4 Karteikarte "Log"**

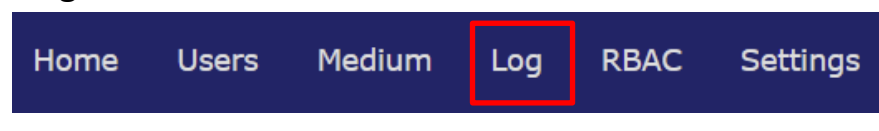

*Abbildung 16: Karteikarte "Log"*

In der Karteikarte "Log" werden alle Events am TANlock getrackt.

## <span id="page-34-1"></span>**5.3.5 Karteikarte "Users"**

| Home Users Medium Log RBAC Settings |  |  |  |  |  |  |
|-------------------------------------|--|--|--|--|--|--|
|-------------------------------------|--|--|--|--|--|--|

*Abbildung 17: Karteikarte "Users"*

Hier werden berechtigte Benutzer über den Button "Add User" angelegt, welche den TANlock bedienen dürfen. Dieser kann hier ebenfalls deaktiviert oder gelöscht werden.

## <span id="page-34-2"></span>**5.3.6 Karteikarte "Medium"**

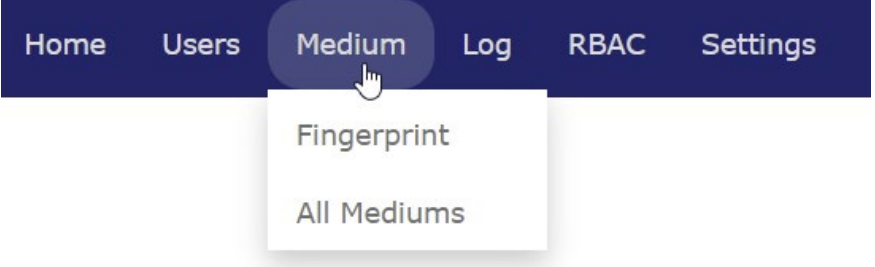

*Abbildung 18: Karteikarte "Medium"*

In der Karteikarte "Medium" stehen folgende Felder zur Verfügung:

- Fingerprint: Hier werden Fingerprints den Usern angelegt, zugeordnet oder gelöscht werden. Es können maximal 32 Fingerprints hinterlegt werden.
- All Mediums: Hier werden die unter "Settings  $\rightarrow$  Medium Implementations" aktivierten Medien den Usern zugeordnet.

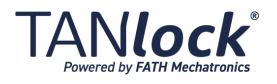

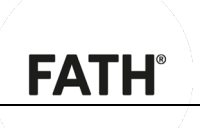

# <span id="page-35-0"></span>**5.4 IT-Anbindung**

# <span id="page-35-1"></span>**5.4.1 Manuelle Vergabe einer festen IP-Adresse**

Um eine feste IP-Adresse manuell festzulegen, gehen Sie wie folgt vor:

1. Gehen Sie im Reiter auf "Settings"  $\rightarrow$  "General"  $\rightarrow$ " Set Network"

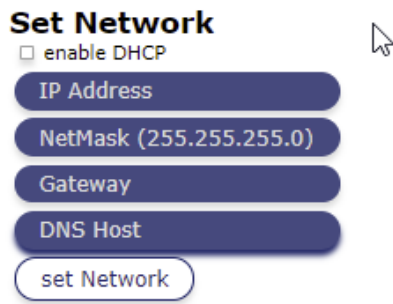

*Abbildung 19: Karteikarte "Set Network"*

- 2. Geben sie in das erste Feld die IP-Adresse ein.
- 3. Geben Sie in das zweite Feld die NetMask ein.
- 4. Geben Sie in das dritte Feld das Gateway ein.
- 5. Geben Sie in das letzte Feld die DNS Host ein.
- 6. Klicken Sie auf "Set Network" um die Eingaben zu speichern.
- 7. Führen Sie einen Reboot durch "Settings"→<br>"Reboot"→ "Reboot"
- 8. Der TANlock wird mit der Speicherung neu gestartet.
	- $\checkmark$  Die feste IP-Adresse ist festgelegt.

#### <span id="page-35-2"></span>**5.4.2 Benutzung von DHCP**

Um eine dynamische IP-Adresse zu verwenden, gehen Sie wie folgt vor:

- 1. Aktivieren Sie das Kästchen "enable DHCP"
- 2. Führen Sie einen Reboot durch "Settings" $\rightarrow$  "Reboot" $\rightarrow$ "Reboot"
- 3. Der TANlock wird mit der Speicherung neu gestartet.
	- $\checkmark$  Die dynamische IP-Adresse ist festgelegt

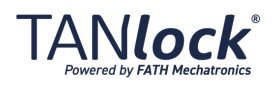

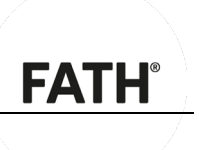

# <span id="page-36-0"></span>**5.5 Benutzerverwaltung**

## <span id="page-36-1"></span>**5.5.1 Berechtigungen**

*Generelle Funktionsweise*

Als elektronisches Schloss können Sie bei TANlock die zugangsberechtigten Personen und deren Schlüssel elektronisch ohne Veränderungen des Schlosses anpassen.

TANlock bietet Ihnen verschiedene Möglichkeiten die Personen die zum Öffnen des Schlosses berechtigt sind festzulegen.

**Systembedingt können über die Tastatur des TANlock nur die vier** Ziffern 1, 2, 3, 4 als mögliche Werte für die Eingabe dienen.

#### <span id="page-36-2"></span>**5.5.2 Lokal**

Sie können bis zu 5000 Benutzer lokal auf dem Gerät speichern. Bei der Authentifizierung mit dem Fingerprint Modul können maximal 32 Fingerprints gespeichert werden.

Der Zugang wird weiterhin ermöglicht, falls bei einer auf LDAP basierenden Lösung die Verbindung zum LDAP-Dienst ausfällt. Dies bietet sich ebenfalls an, wenn keine zentrale Verwaltung von Benutzerberechtigungen erfolgt und eine autarke Schlosslösung angestrebt wird.

Um bei dem TANlock 3 einen User und ein Medium anzulegen, muss wie folgt vorgegangen werden:

#### **1. Aktivieren des gewünschten Mediums:**

Dazu gehen Sie bitte auf dem TAB "Settings" in den Menüpunkt "Medium Implementation":

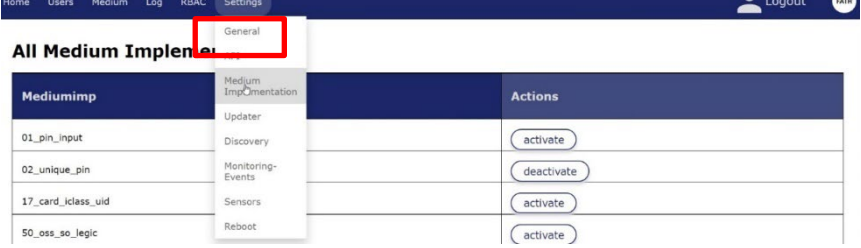

*Abbildung 20: Karteikarte "Medium Implementation"*

Aktivieren Sie bei: TANlock 3 **RFID**: 19\_card\_uid

TANlock 3 **RFID + "ok"PIN / Zahlen PIN:** zusätzlich zu 19 card uid auch 02\_unique\_pin

Tanlock **3 Fingerprint**: nur 20\_finger aktivieren. Bei dem Fingerprint Modul müssen Sie nach der Aktivierung ein Reboot unter "Settings $\rightarrow$  Reboot $\rightarrow$  Reboot" durchführen.

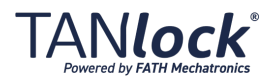

#### 5.5 Benutzerverwaltung

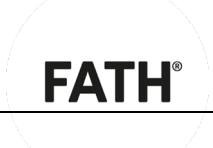

**All Medium Implementations** 

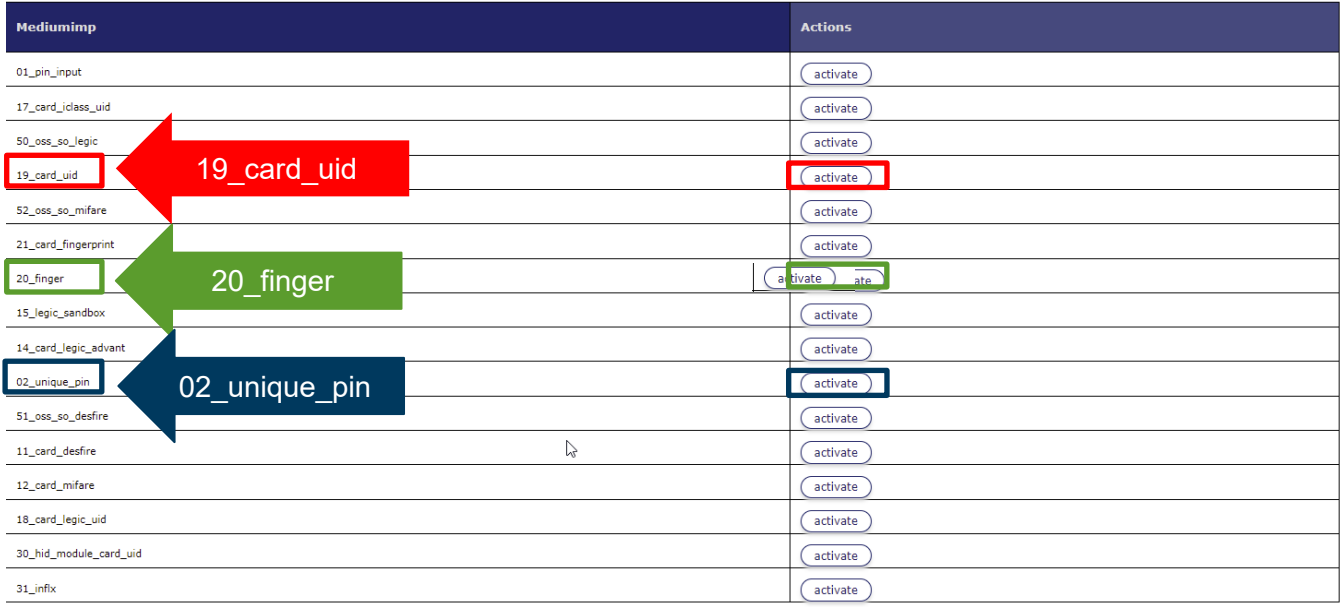

Abbildung 21: "All Medium Implementations"

#### **2. Anlegen eines Users:**

1. Gehen Sie bitte auf dem Reiter auf die Karteikarte "Users" und klicken auf den Button "+ Add User"

#### **All Users**

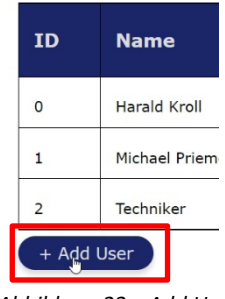

Abbildung 22: "Add User"

2. Füllen Sie folgende Information ein:

Zeile 1: Vor- und Nachnamen des neuen Users Zeile 2: Vor-; Nachnamen oder Spitznamen etc. Zeile 3: Optional können Sie hier eine Personalnummer

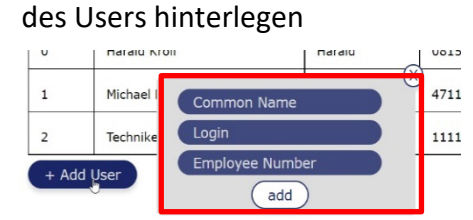

*Abbildung 23: "Add User"*

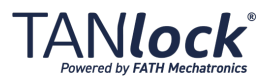

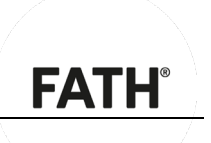

3. Kicken Sie nun Bitte auf den Button "Add" Der User ist jetzt auf dem TANlock angelegt.

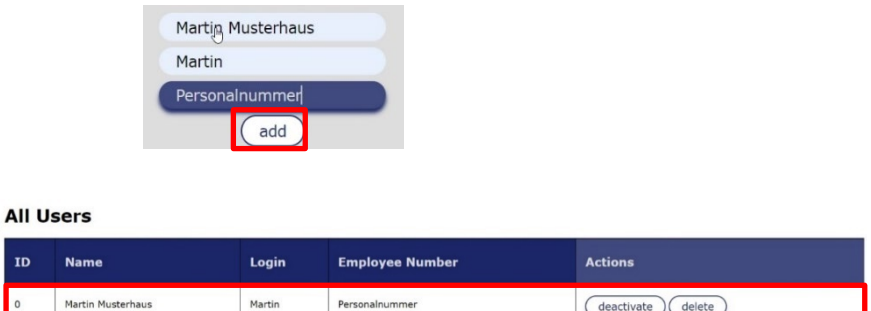

*Abbildung 24 und 25: "Add User" und Übersicht über die erstellten User*

#### **2. Dem User sein Medium zuweisen:**

#### **RFID-Karte zuweisen:**

Für das zuweisen einer RFID – Karte, halten Sie die entsprechende RFID Karte vor einen TANlock.

#### **a.** Gehen Sie bitte nun auf die Karteikarte "Log":

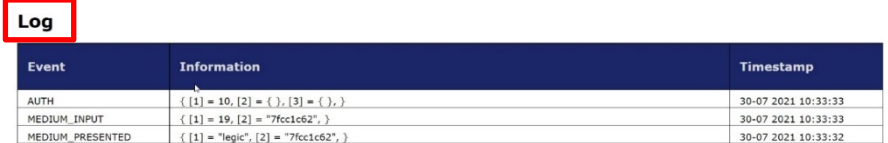

*Abbildung 26: Karteikarte "Log"*

Sie sehen nun unter dem Event "Medium Input" in den Anführungszeichen eine Karten UID.

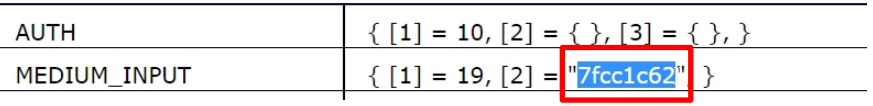

*Abbildung 27: "Medium Input" mit der UID*

Kopieren Sie bitte nun die UID.

**b.** Gehen Sie bitte jetzt auf die Karteikarte "Medium"  $\rightarrow$ **"All Mediums"**

#### **All Mediums** Identificationpath Actions User Martin (Martin Musterhaus) add New identificationpath Abbildung 28: "add New Identificationpath"

ANIock

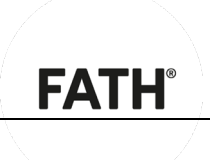

**c. Drücken Sie bitte hinter dem dazugehörigen User den Button "Add New Identificationpath"** 

**Zuordnen einer RFID-Karte:**

Wählen Sie nun das Medium aus: **19:** RFID Karten

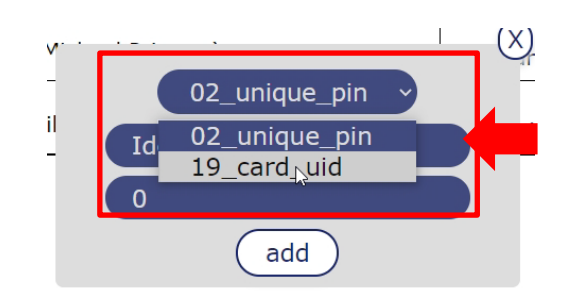

*Abbildung 29: Auswählen des Identifikationspfades*

Fügen Sie jetzt die Karten UID aus 3. a in Zeile 2 "Identifier" ein.

Zeile 3 lassen Sie bitte unverändert.

d. Drücken Sie jetzt den Button "Add"

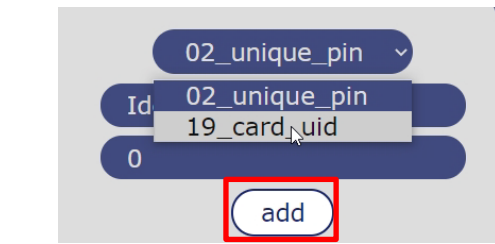

*Abbildung 30: Bestätiogen des Identifikationspfades*

 $\checkmark$  Dem User wurde nun die entsprechende RFID - Karte zugeordnet.

#### **PIN zuweisen:**

- 1. Möchten Sie dem User auch einen Zahlen PIN zuweisen, dann gehen Sie erneut zu Punkt **3. a** und wählen in Zeile 1 **"02\_unique\_PIN"** aus .
- 2. Tragen in Zeile 2 "Identifier" eine Zahlenkombination aus den Zahlen 1-4 ein.
- 3. Drücken Sie jetzt den Button "Add"

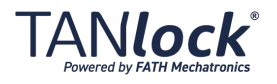

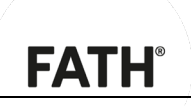

 $\checkmark$  Dem User wurde nun der entsprechende Zahlen PIN zugeordnet.

Zum Abschluss gehen Sie bitte unter "Settings" auf den TAB "Reboot" und klicken dort auf den Button "Reboot". Der TANlock wird nun neu gestartet und sämtliche Eingaben sind gespeichert.

#### **Fingerprint zuweisen:**

1. Um einem User einen Fingerprint zuzuweisen, klicken Sie im Reiter auf "Medium $\rightarrow$  Fingerprint".

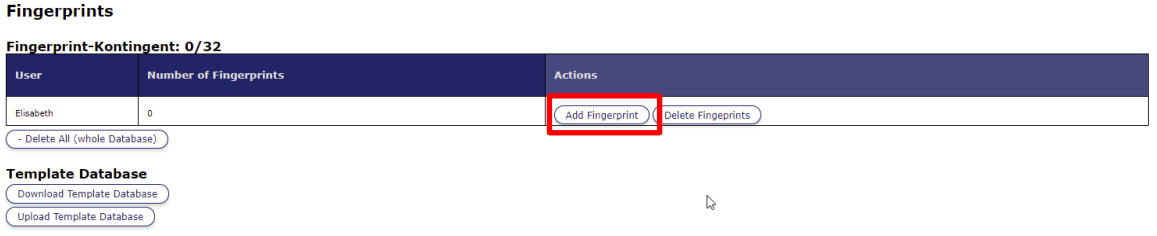

*Abbildung 31: Fingerprint als Identifikationspfad*

- 2. Klicken Sie bei dem ausgewählten User auf "Add Fingerprint".
	- a) Rote LED blinkt: Finger auf den Scanner legen bis die blaue LED blinkt und Finger wieder entfernen.
	- b) Blaue LED blinkt: Finger auf den Scanner legen bis die gelbe LED blinkt und Finger wieder entfernen.
	- c) Gelbe LED Blinkt: Finger auf den Scanner legen bis rote LED dauerleuchtet und Finger wieder entfernen.
		- $\checkmark$  Nun ist der erste Finger abgespeichert und zugewiesen.

#### **Pro User können nur maximal zwei Fingerprints zugewiesen werden!**

#### <span id="page-40-0"></span>**5.5.3 Extern / Webschnittstelle**

Über die Web API können Berechtigte und Berechtigungskonzepte unabhängig vom Schloss realisiert werden.

Der Vorteil ist, dass die Überwachung des TANlock weiterhin alle Ereignisse protokolliert und jeder Zugriff auf den TANlock nachvollzogen werden kann.

Mehr Informationen hierzu finden Sie unter "Settings"  $\rightarrow$  "API"  $\rightarrow$ "Web" $\rightarrow$  "Open Documentation".

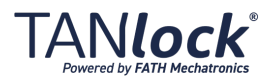

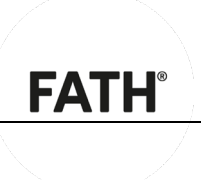

# <span id="page-41-0"></span>**5.6 Monitoring**

## <span id="page-41-1"></span>**5.6.1 Allgemeines**

Unabhängig von der Verwaltung und Gestaltung der Benutzerverwaltung bietet der TANlock eine Überwachung. Folgende Ereignisse werden dabei vom TANlock unter dem Reiter "Log" erfasst und protokolliert:

- TANlock ist gestartet: "STARTUP".
- Eingabe wurde gestartet: "MEDIUM\_INPUT".
- **Eingabe wurde berechtigt: Event "AUTH".**

uid= angelegter User (siehe Reiter "Users"), identifier = zugeordneter PIN, type = Benutztes Medium für Authentifizierung (siehe "Settings"  $\rightarrow$  "Medium Implementation").

- Falsche PIN Eingabe: Rote LED leuchtet am TANlock auf. Event "AUTH" gibt die Eingabe wieder.
- Schloss wurde entriegelt: Event "HAL\_LOCKED": "false"
- Schloss wurde verriegelt: "HAL\_LOCKED": "true"
- $\blacksquare$  Hebel wurde gedreht: "HAL\_HANDLE": "true"
- $\blacksquare$  Hebel wurde zurück in Ausgangsstellung gedreht: "HAL\_HANDLE": "false"
- Türkontakt wurde geöffnet: "EXT\_CHANGED": "false"= geöffnet.
- $\blacksquare$  Türkontakt wurde geschlossen: "EXT\_CHANGED": "true"= geschlossen.

#### <span id="page-41-2"></span>**5.6.2 SNMP Konfiguration**

Das SNMP Monitoring wird über die Web API konfiguriert. Siehe Karteikarte 5.3.2.

## <span id="page-41-3"></span>**5.6.3 SysLog Konfiguration**

Das SysLog Monitoring wird wird über die Web API konfiguriert. Siehe Karteikarte 5.3.2.

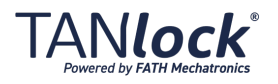

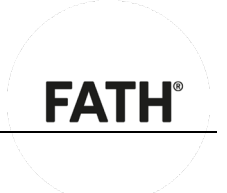

# <span id="page-42-0"></span>**6 Fehler, Störungen und Meldungen**

# <span id="page-42-1"></span>**6.1 Vorgehen bei Strom- und Netzwerkausfall**

Gehen Sie bei Strom- und Netzwerkausfall grundsätzlich wie folgt vor:

- 1. Stellen Sie die Stromversorgung über die USB-C Schnittstelle her. USB-C Kabel kann zusätzlich mitbestellt werden.
- 2. Verwenden Sie den auf dem TANlock hinterlegten lokalen Benutzer (auf PIN oder RFID-Karte) zum Öffnen.

# <span id="page-42-2"></span>**6.2 Vorgehen bei Unfällen**

Bisher sind in Zusammenhang mit dem TANlock keine Unfälle bekannt. Sollten Sie Unfälle in Zusammenhang mit dem TANlock beobachten, teilen Sie diese unverzüglich der FATH Mechatronics GmbH mit.

# <span id="page-42-3"></span>**6.3 Vorgehen bei Störungen**

Gehen Sie bei Störungen grundsätzlich wie folgt vor:

- 1. Verständigen Sie das Wartungspersonal.
- 2. Ermitteln Sie die Ursache der Störung.
- 3. Kontaktieren Sie die FATH Mechatronics GmbH.
- 4. Schalten Sie den TANlock energielos.
- 5. Prüfen Sie mit der Störungstabelle, ob Sie die Störung selbst beheben können oder autorisiertes Fachpersonal damit beauftragen müssen.

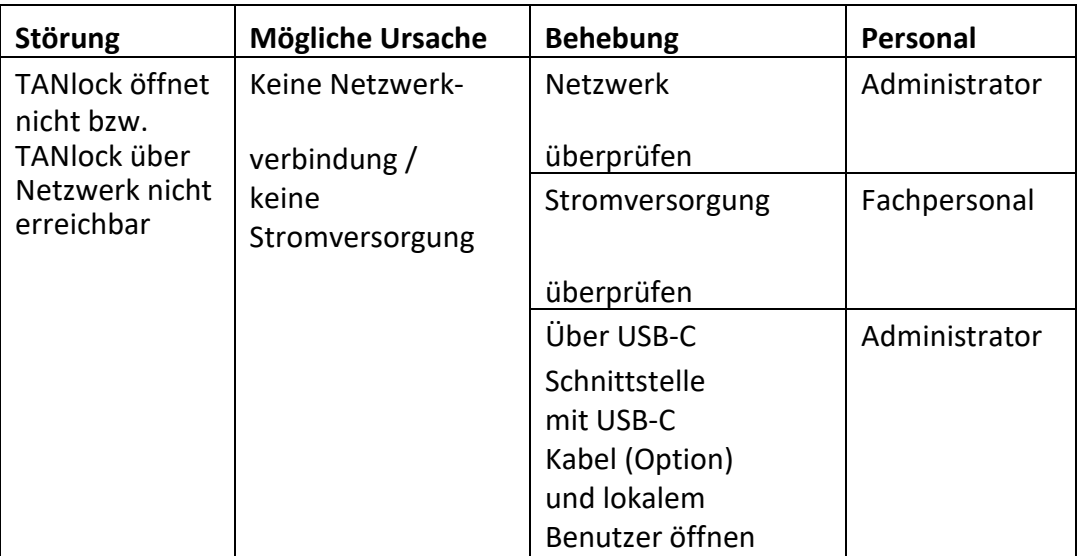

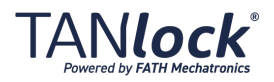

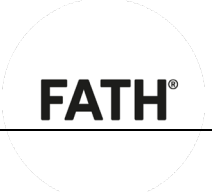

# <span id="page-43-0"></span>**6.4 Fehlersuche und -beseitigung**

# <span id="page-43-1"></span>**6.4.1 Tür öffnet nicht**

Wenn die Tür nicht öffnet, gehen Sie wie folgt vor:

- 1. Prüfen Sie den TANlock auf sichtbare Beschädigungen.
- 2. Prüfen Sie, ob der TANlock mit Strom versorgt wird.

Falls keine Stromversorgung besteht, stellen Sie eine Notstromversorgung her.

Nutzen Sie hierzu entweder die USB-C Schnittstelle mit einem USB-C Kabel (Option).

3. Prüfen Sie, ob eine Verbindung zum Netzwerk besteht.

Falls keine Verbindung zum Netzwerk möglich ist, verwenden Sie den auf dem TANlock hinterlegten lokalen Benutzer zum Öffnen.

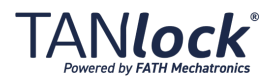

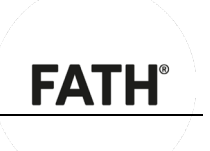

# <span id="page-44-0"></span>**7 Instandhaltung und Wartung**

# <span id="page-44-1"></span>**7.1 Allgemeines**

Überprüfen Sie regelmäßig die technische Sicherheit des TANlock, z. B. Beschädigung des TANlocks sowie daran angeschlossene Netzwerkkabelkabel.

Sollten Teile des TANlock beschädigt sein, wenden Sie sich an die FATH Mechatronics GmbH. Eine Reparatur darf nur durch Fachpersonal der FATH Mechatronics GmbH erfolgen.

#### **ACHTUNG**

**Sachschaden durch falsche Reinigung möglich.**

- Reinigen Sie den TANlock nur mit einem trockenen, fusselfreien Tuch.
- Verwenden Sie keine Lösungsmittel, ätzende oder gasförmige Reinigungsmittel.

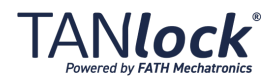

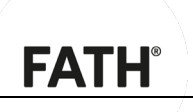

# <span id="page-45-0"></span>**8 Außerbetriebnahme**

# <span id="page-45-1"></span>**8.1 Transportmodus einstellen**

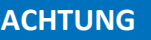

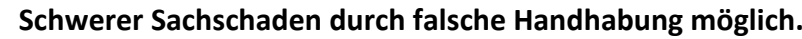

 Bringen Sie den TANlock vor der Demontage in den Transportmodus, um ein versehentliches Verriegeln zu verhindern.

Um den TANlock in den Transportmodus zu bringen und für die Demontage vorzubereiten, gehen Sie wie folgt vor:

- 1. Verbinden Sie sich mit dem TANlock über einen Webbrowser. Öffnen Sie im Reiter "Settings" $\rightarrow$ "General"  $\rightarrow$  "enable Service-Mode".
- $\checkmark$  Der TANlock ist im Transportmodus und kann demontiert werden.

# <span id="page-45-2"></span>**8.2 Anschlüsse**

Um die Anschlüsse zu demontieren, gehen Sie wie folgt vor:

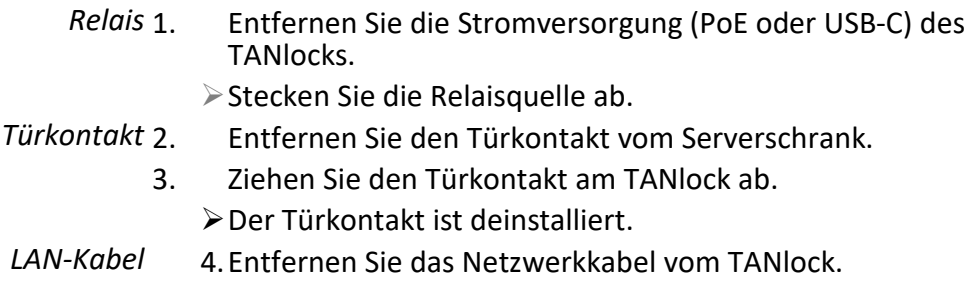

 $\checkmark$  Der TANlock ist nun bereit für die Deinstallation.

# <span id="page-45-3"></span>**8.3 Demontage**

Um den TANlock zu demontieren gehen Sie wie folgt vor:

- 1.Entfernen Sie das LAN-Kabel.
- 2.Stellen Sie sicher, dass der TANlock außer Betrieb genommen wurde.
- 3.Entfernen Sie Abdeckkappe.
- 4.Lockern Sie die Befestigungsschraube der Halteklammer.

5.Lösen Sie im oberen Bereich die 2 Phillips-Schrauben des Vorreibergehäuses und entfernen Sie diese.

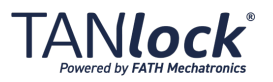

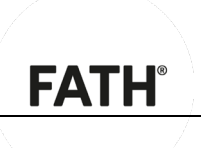

6.Ziehen Sie das Vorreibergehäuse ab.

7.Ziehen Sie den TANlock aus dem Ausschnitt der Schranktür nach oben heraus.

 $\checkmark$  Der TANlock ist demontiert.

# <span id="page-46-0"></span>**8.4 Entsorgung**

Bei der Demontage des TANlock ist für eine sichere und fachgerechte Entsorgung, insbesondere der für die Umwelt schädlichen Teile oder Stoffe zu sorgen.

Die Entsorgung des TANlock richtet sich nach den örtlichen Entsorgungsvorschriften und Umweltgesetzen.

Um Gefahren für die Umwelt zu vermeiden, ist ein zugelassenes Fachunternehmen für die Entsorgung zu beauftragen. Hinweise dazu kann Ihnen die örtliche Kommunalbehörde geben.

Entsorgen Sie Materialien, die dem Recycling zugeführt werden können, mit Rücksicht auf unsere Umwelt sachgerecht.

Das Verpackungsmaterial ist nach Materialien getrennt umweltgerecht der Wiederverwertung zuzuführen.

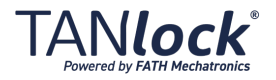

# <span id="page-47-0"></span>**9 Anhang**

<span id="page-47-1"></span>**9.1 Index**

## **A**

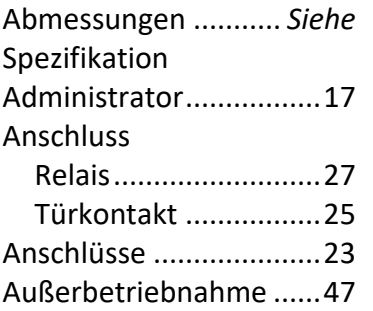

#### **B**

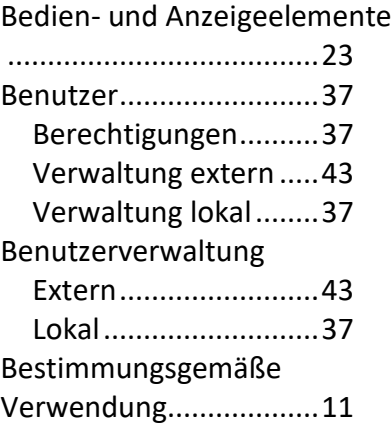

#### **D**

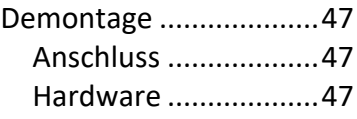

## **E**

Elektrische Spezifikation*Siehe* Spezifikation Entsorgung.....................48

#### **F**

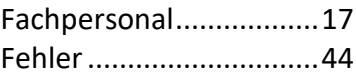

Fehlersuche....................45 Tür öffnet nicht..........45 Fehlgebrauch .................11

**FATH®** 

#### **G**

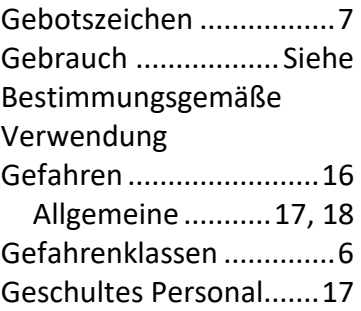

#### **H**

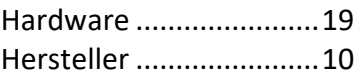

#### **I**

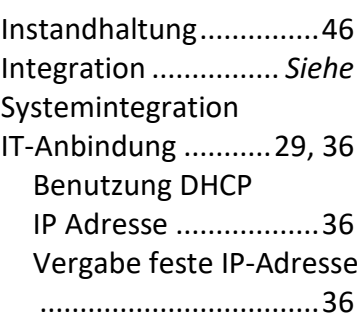

# **K**

Konfiguration .................29 Benutzung..................30 Karteikarte Config......34 Karteikarte HTTP........35 Karteikarte Info....31, 32 Karteikarte Network ..32 Karteikarte SNMP ......35

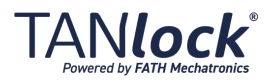

#### Konformitätserklärung..... 8 Kontaktadresse .........Siehe Hersteller

#### **L**

Lagerung ........................24

#### **M**

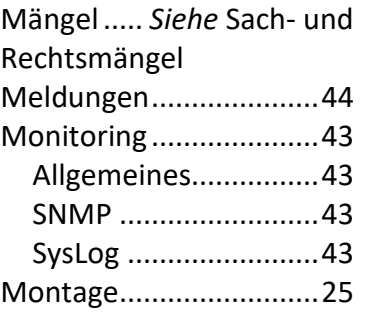

# **O**

Optionen........................12

## **P**

Personalanforderungen10, 16 Personalausbildung........17

#### **S**

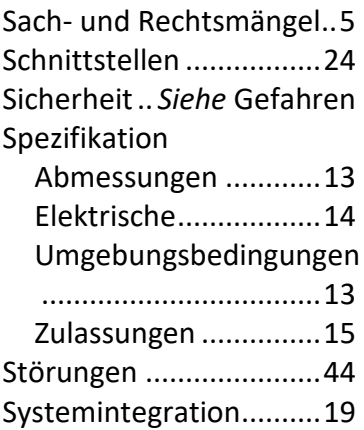

FATH Mechatronics Gmb H Gewerbepark Hügelmühle 3 1 91174 Spalt http://www.tanlock.com info@tanlock.com

# **FATH®**

Technische Daten...........13 Transport .......................12 Transportmodus einstellen47 Typenschild ...................... 8

**T**

## **U**

Umgebungsbedingungen ............ Siehe Spezifikation Umgebungstemperatur …13 Unfälle............................44 Unterwiesenes Personal 17 Urheber - und Schutzrechte 4

# **V**

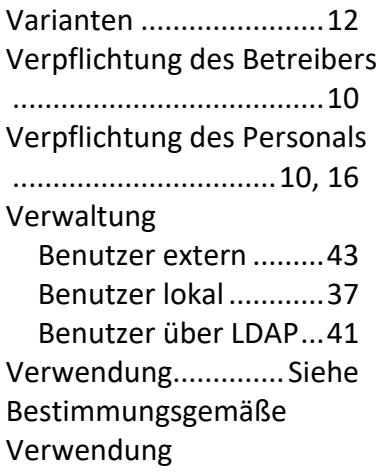

#### **W**

Wartung*Siehe* Instandhaltung

# **Z**

Zulassungen .............. *Siehe* Spezifikation

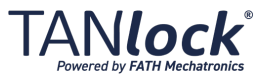